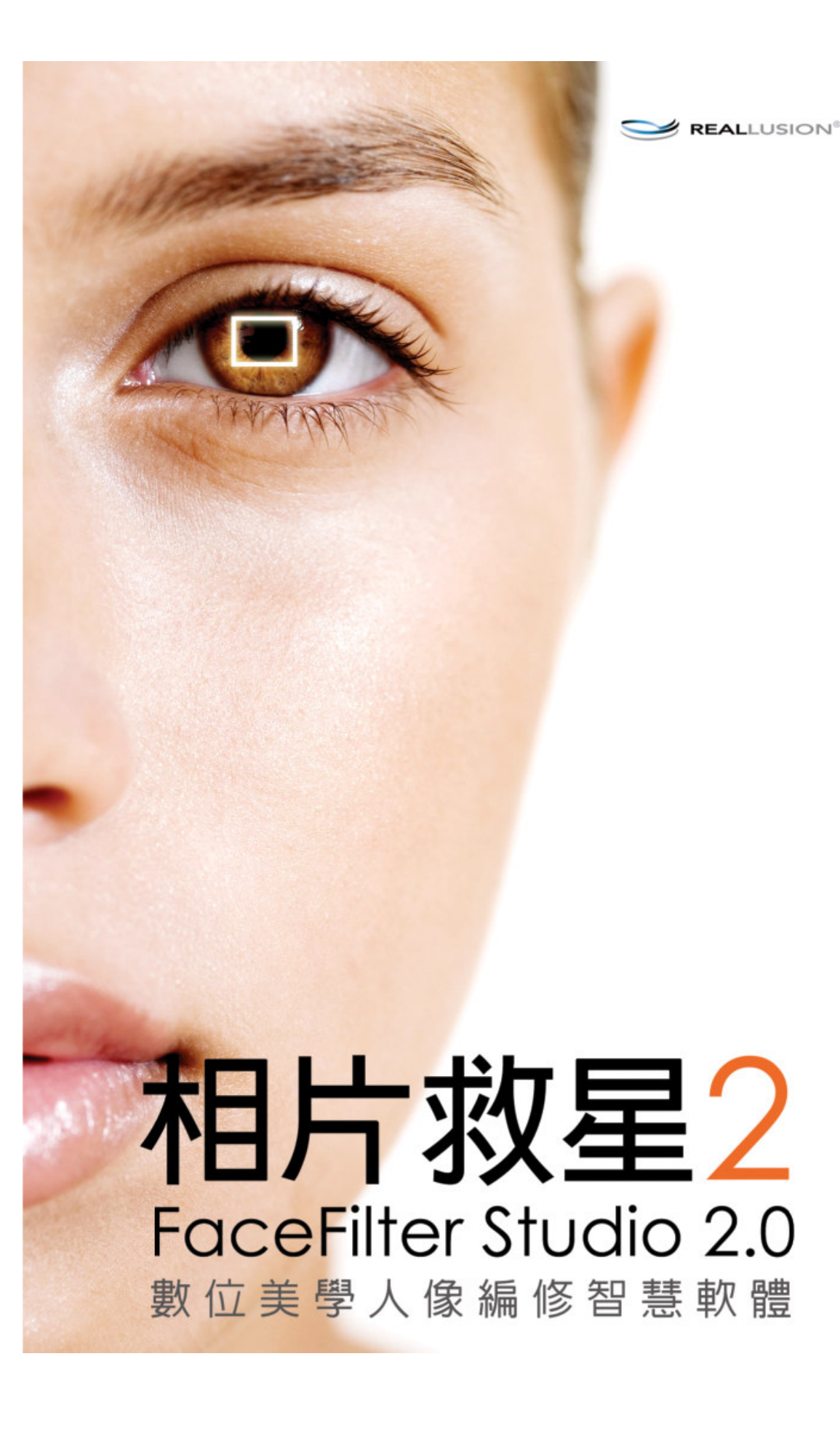

# FaceFilter Studio 相片救星 2 操作說明

# 目次

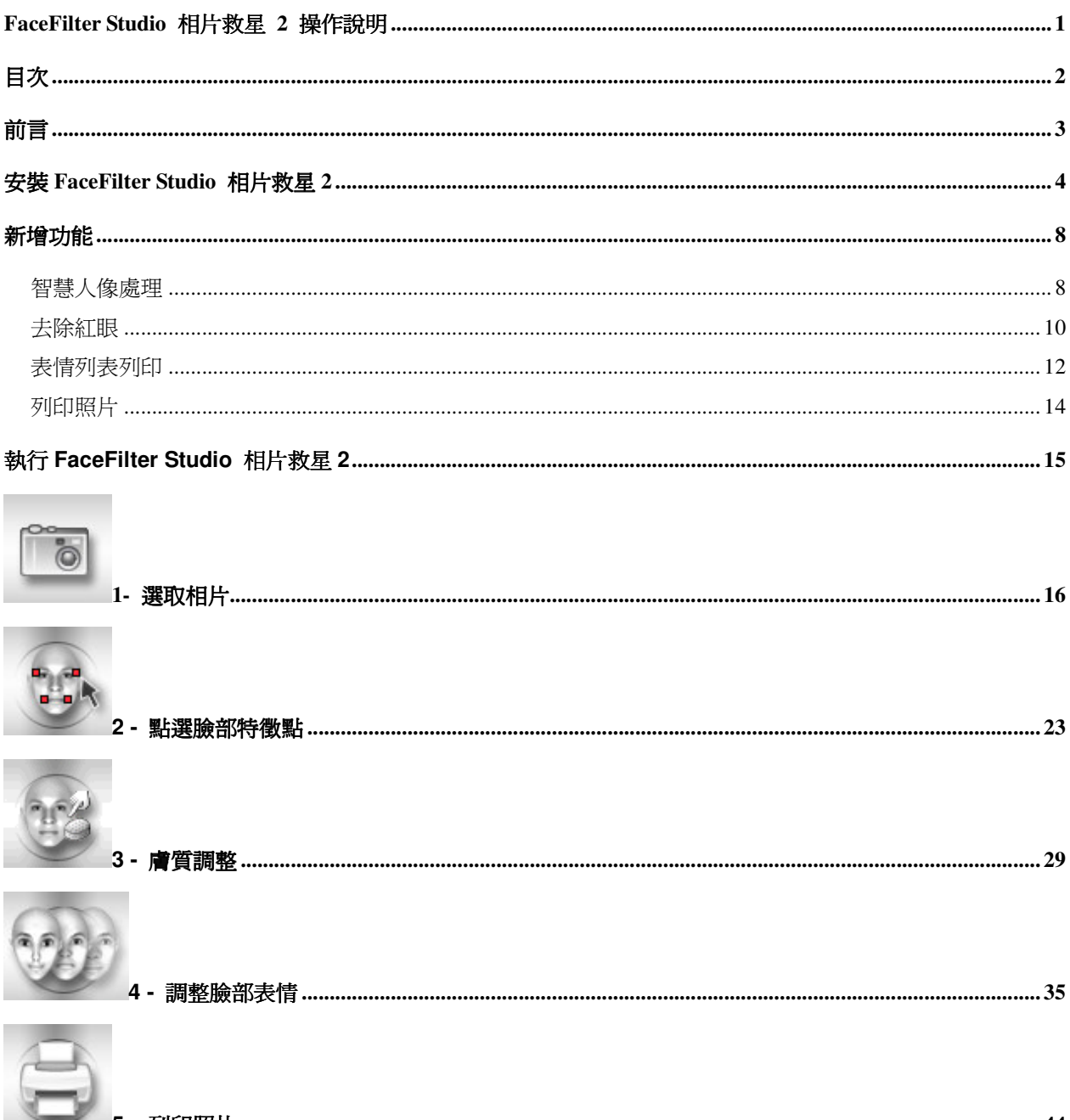

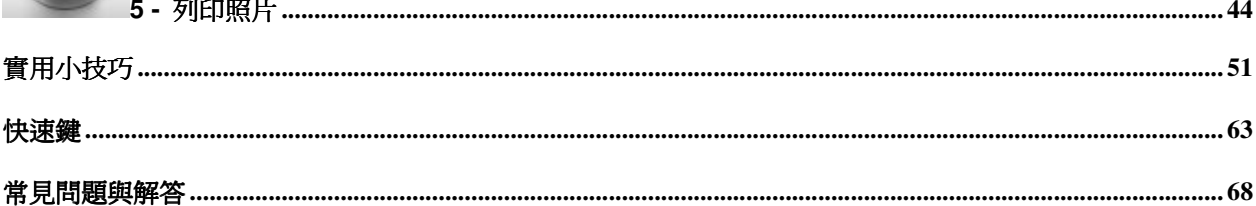

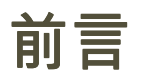

歡迎使用 FaceFilter Studio v2.0 相片救星 2!

FaceFilter Studio v2.0 相片救星 2(以下簡稱 相片救星 2)是一個簡單易用的工具,能讓您調整並美 化您照片裡的臉部。相片救星 2 以最新的魅力變臉的技術,提供許多強大的功能,處理迅速、 畫質清晰,您能輕鬆的去除皺紋、痘痘、雀斑;或是除去多餘的臉部油光、肌膚暗沈;甚至,您 可以改變膚色、上妝,讓照片看起來更有活力、充滿自信。此外,您還能把數位照片裡的臉部調 整的處理的更和顏悅色、更好看、更美麗,別擔心照相照的不夠好,因為您可以使用相片救星 2, 把臉部五官調整的更眼睛大一點、鼻子窄一點、挺一點、嘴巴性感一點,再來一個親切的微笑, 相信您一定變成萬人迷喔!

您再也不用害怕閃光燈一打您的雙眼就紅咚咚綠油油地嚇人,在光線微弱場景,也不怕您忘記打 開閃光燈拍出黑臉人、或是在大太陽下整張臉白透透。相**片救星 2** 能智慧聰明地替您修掉紅眼, 替您打光,讓您五官看來迷人又立體,盡情拍照不手軟。

相片救星 2 的介面簡單又直觀,非常容易上手!只需要依六個簡單的步驟,就可以完成您想要 調整的表情。我們提供了非常豐富多樣的表情範本可供選擇,同時也讓您編輯同一張照片上不同 的臉,讓您的照片看起來更自然協調,進階使用者更可利用手動調整達到更好的效果!

套用各種不同表情看來真的可愛又有趣,想要立即擁有照片,您不用辛苦存檔再拿去照像館等上 一兩天才能看到成果了。 **相片救星 2** 新增的列印功能,讓您自己就可以沖洗照片,不用暗房不 用藥水。只要有一台彩色印表機,不管是單張生活照,一組大頭照,一系列大頭貼都能得心「印」 手!搭配各種不同的紙張,要印請柬、卡片、信封、信紙、報告封面…等等,都可以加上您個性 化的笑臉或是鬼臉,讓收到人的倍感親切、會心一笑、或是大吃一驚!

相片救星 2 的圖形式介面簡單又直覺,非常容易上手!只要六個步驟,您就可以做到紅眼自動變 明眸,隨手修正去暗沈,列印表情更有趣喔!

請您馬上來看看相片救星 2 的產品功能吧 !

# 安裝 FaceFilter Studio 相片救星 2

插入 FaceFilter Studio 相片救星 2 的光碟片到你的光碟機中。當出現安裝畫面選單後,請選擇「安 裝 FaceFilter Studio 相片救星 2」開始安裝。

(附註)如果安裝精靈無法自動執行時,請按選 Windows 下緣的「開始」功能表中的「執行(R)」選 項,並在「開啟(O)」對話方塊中鍵入 D:\Autorun.exe (假設 D:\為你的光碟機所處的磁碟機位置)。

1. 在相片救星 2 安裝程式的畫面上按「下一步」,進入下一個步驟。

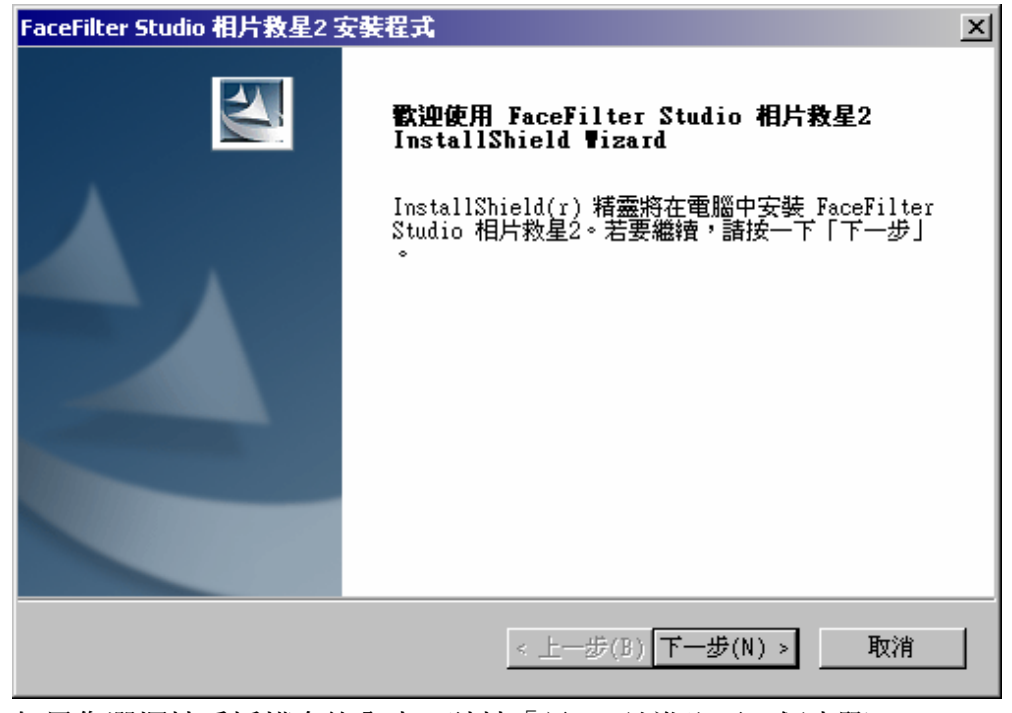

2. 如果您選擇接受授權合約內容,請按「是」,並進入下一個步驟。

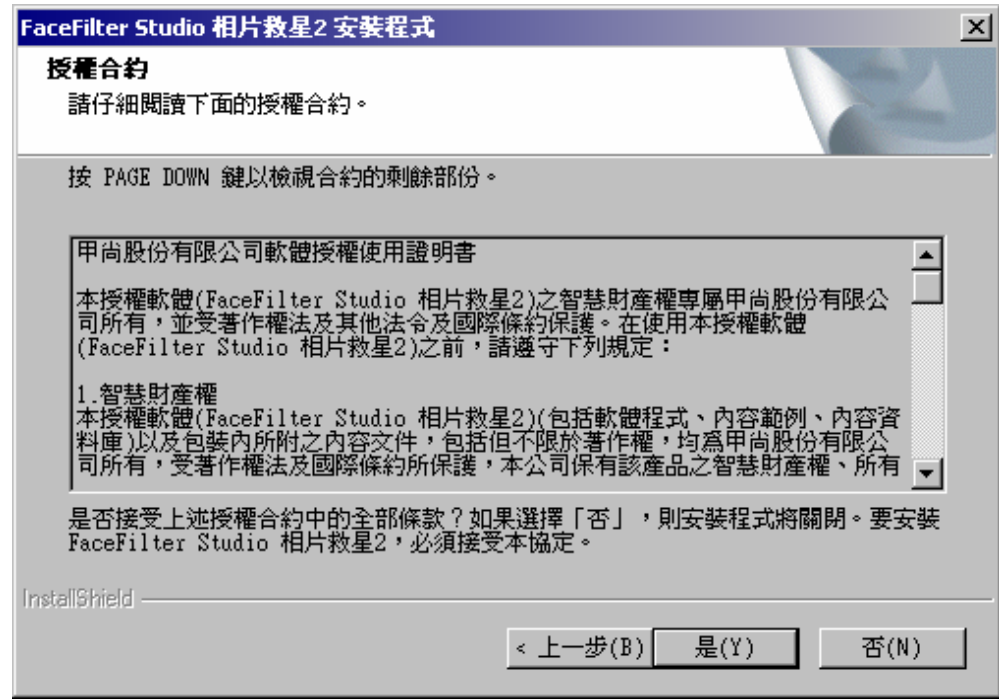

 $\mathsf I$ 

3. 在登錄資訊的空白處填入您的姓名、公司名稱、電子郵件以及產品序號,並按「下一步」。

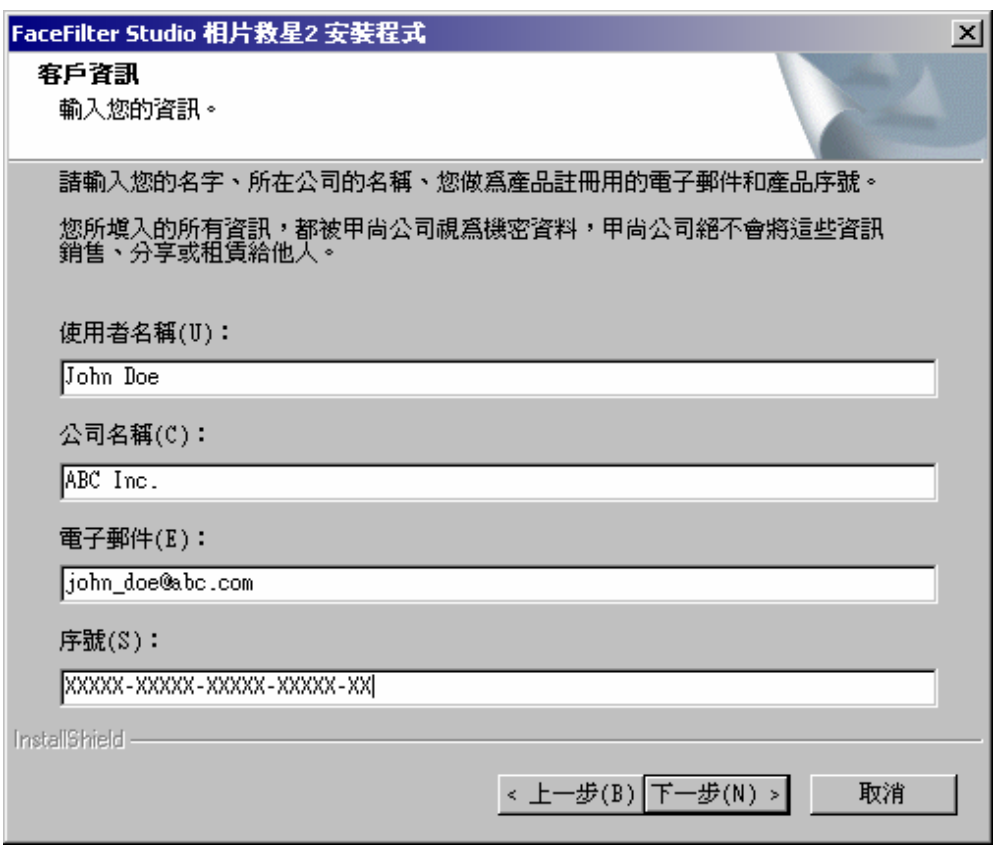

4. 在選擇安裝目錄的畫面上按「下一步」,程式會安裝在預設的目錄裏,或是按下「瀏覽」選 擇其它的安裝目錄。

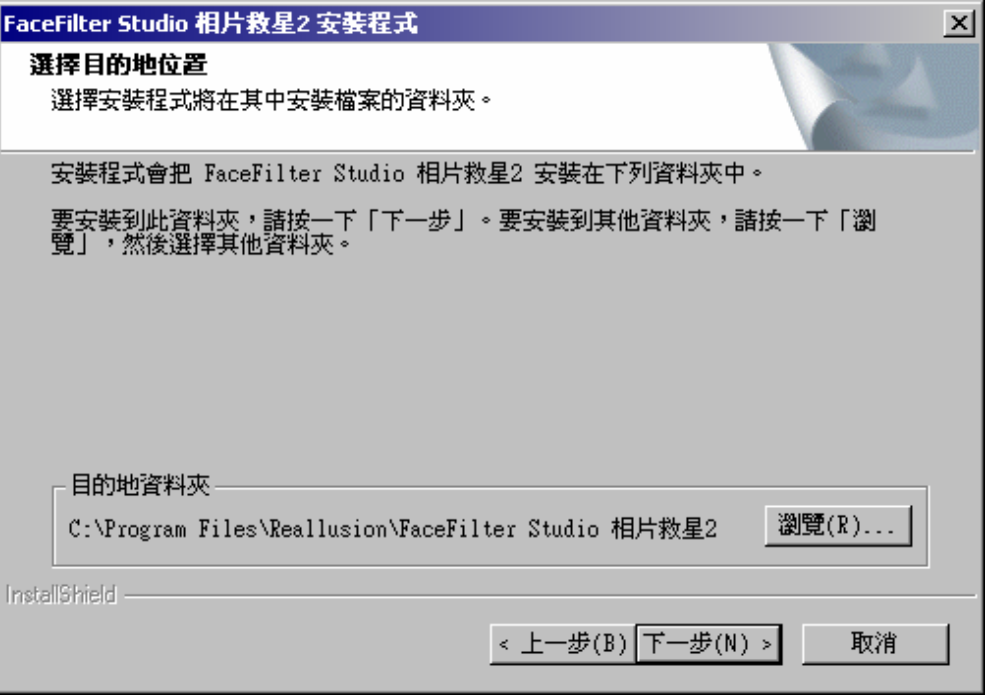

5. 在選擇目的地位置的畫面上按「下一步」,程式會將範例照片安裝在預設的目錄裏,或是按 下「瀏覽」選擇其它的安裝目錄。

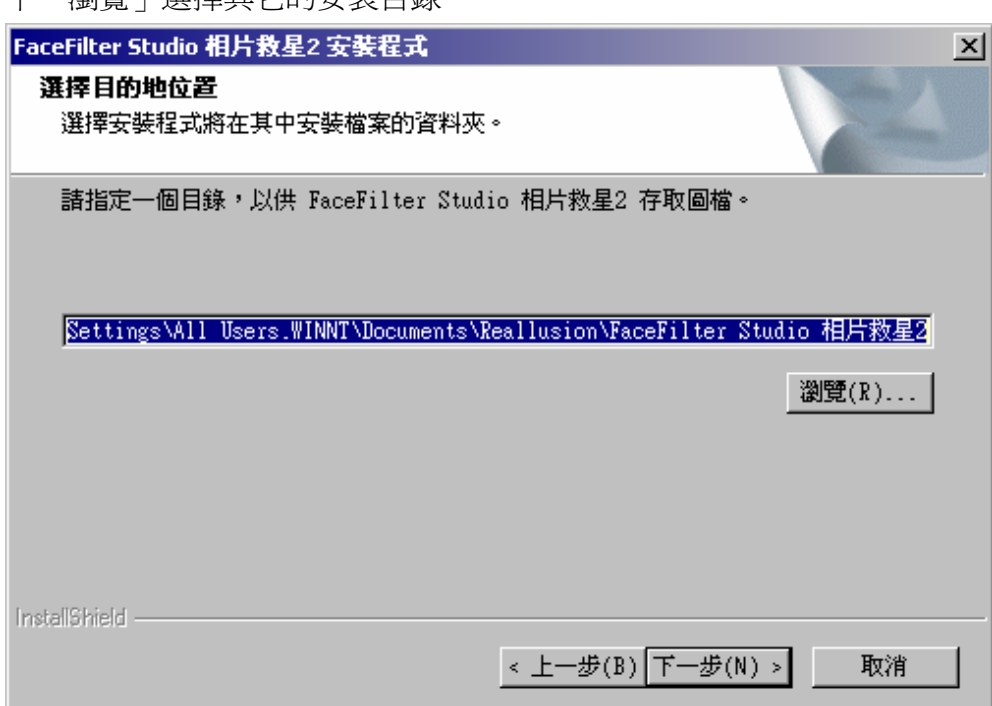

6. 如果要建立目錄,請按「是」,並進入下一個步驟。

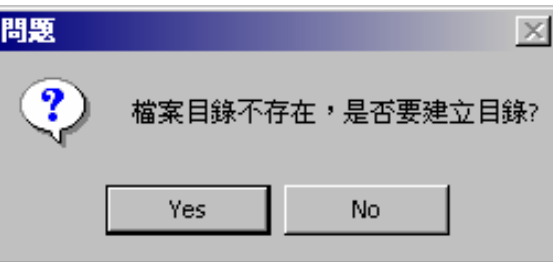

7. 請確認安裝資料夾的名稱,按「下一步」之後,程式開始安裝。

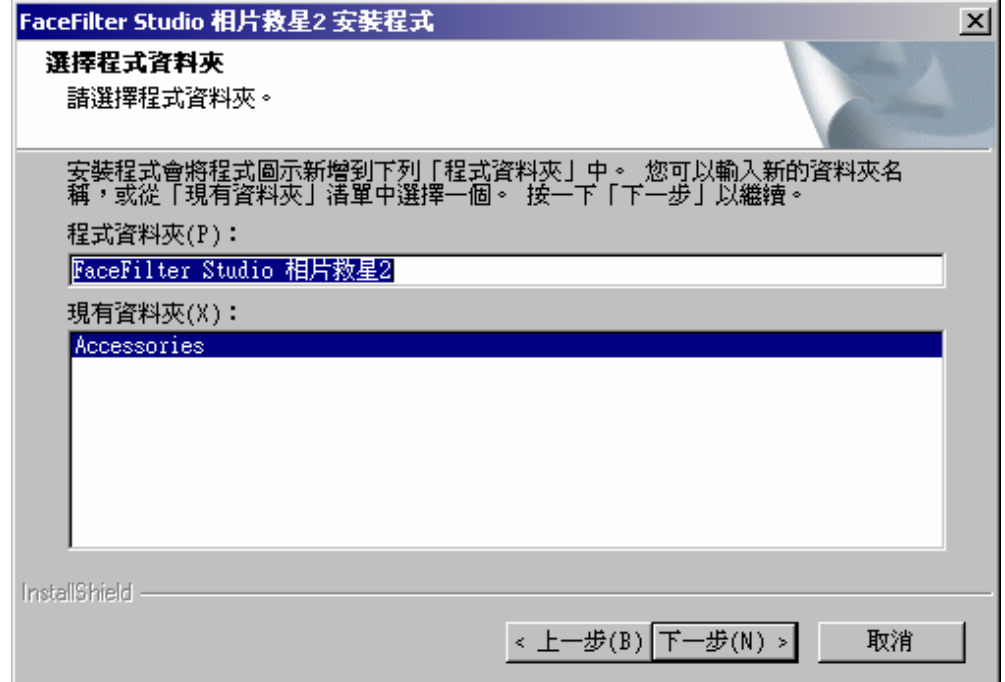

8. 安裝精靈自動開始安裝。

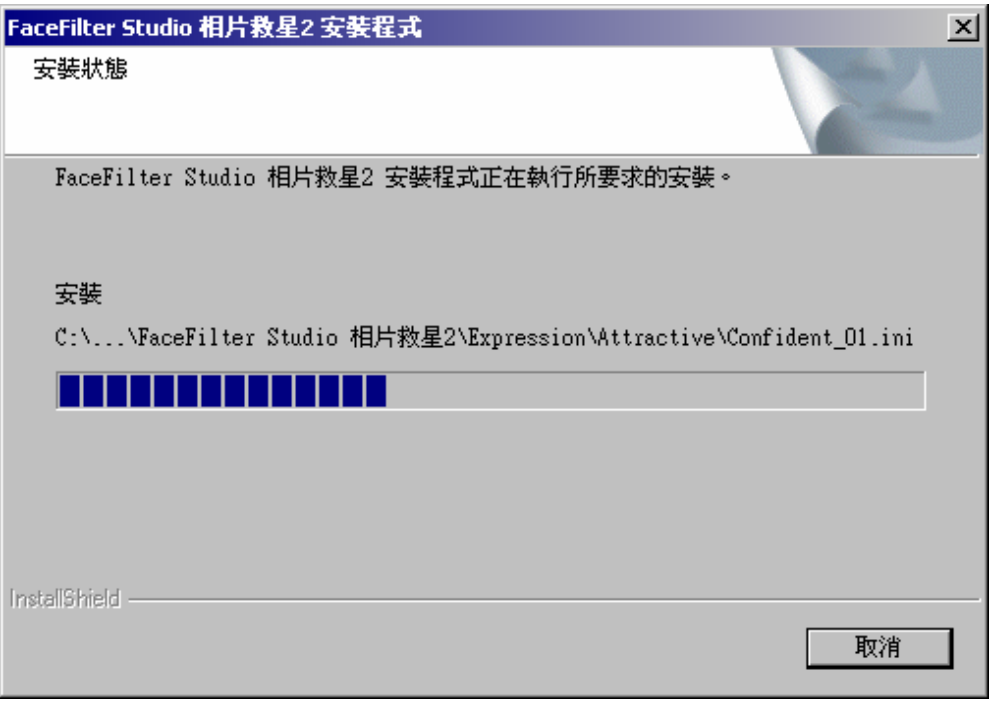

9. 按下「完成」,完成**相片救星 2** 程式安裝。

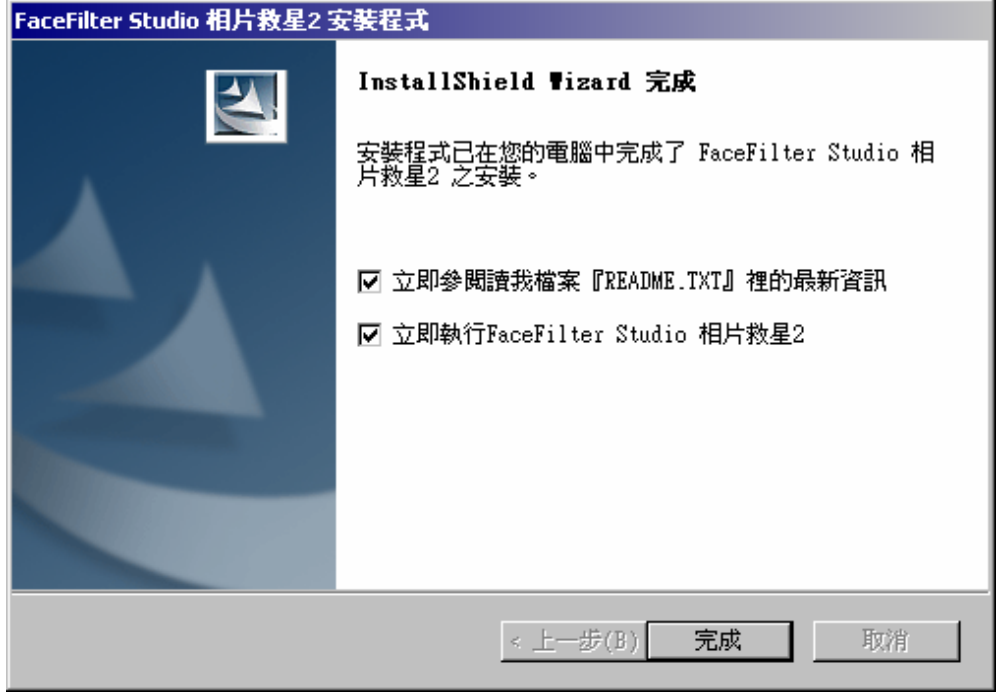

新增功能

### 智慧人像處理

 $\circ$ 

有時由於閃光燈誤設或光線太暗,會造成人像過度曝光或臉部太黑。這些都可以利用相片救星 **2** 所提供的智慧人像處理得到完善解決。

按下 鍵,智慧人像處理對話框會顯示在螢幕上:

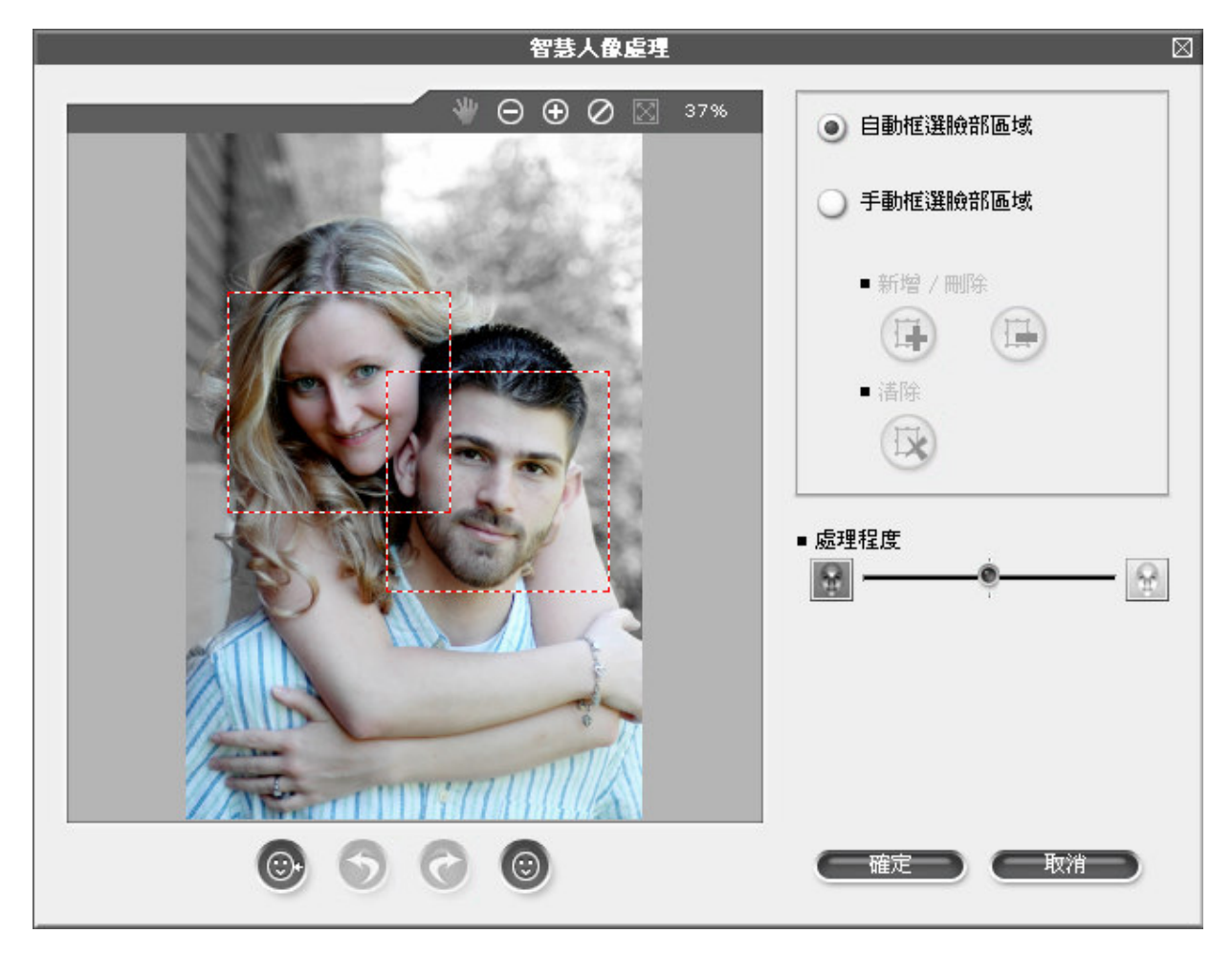

- 1. 若要自動擷取臉部,勾選自動框選臉部區域。
- 2. 相片救星 2 會自動偵測臉部,並用紅白相間的方框將其選出,如上圖所示。

3. 若要手動選取臉部,請勾選手動框選臉部區域。

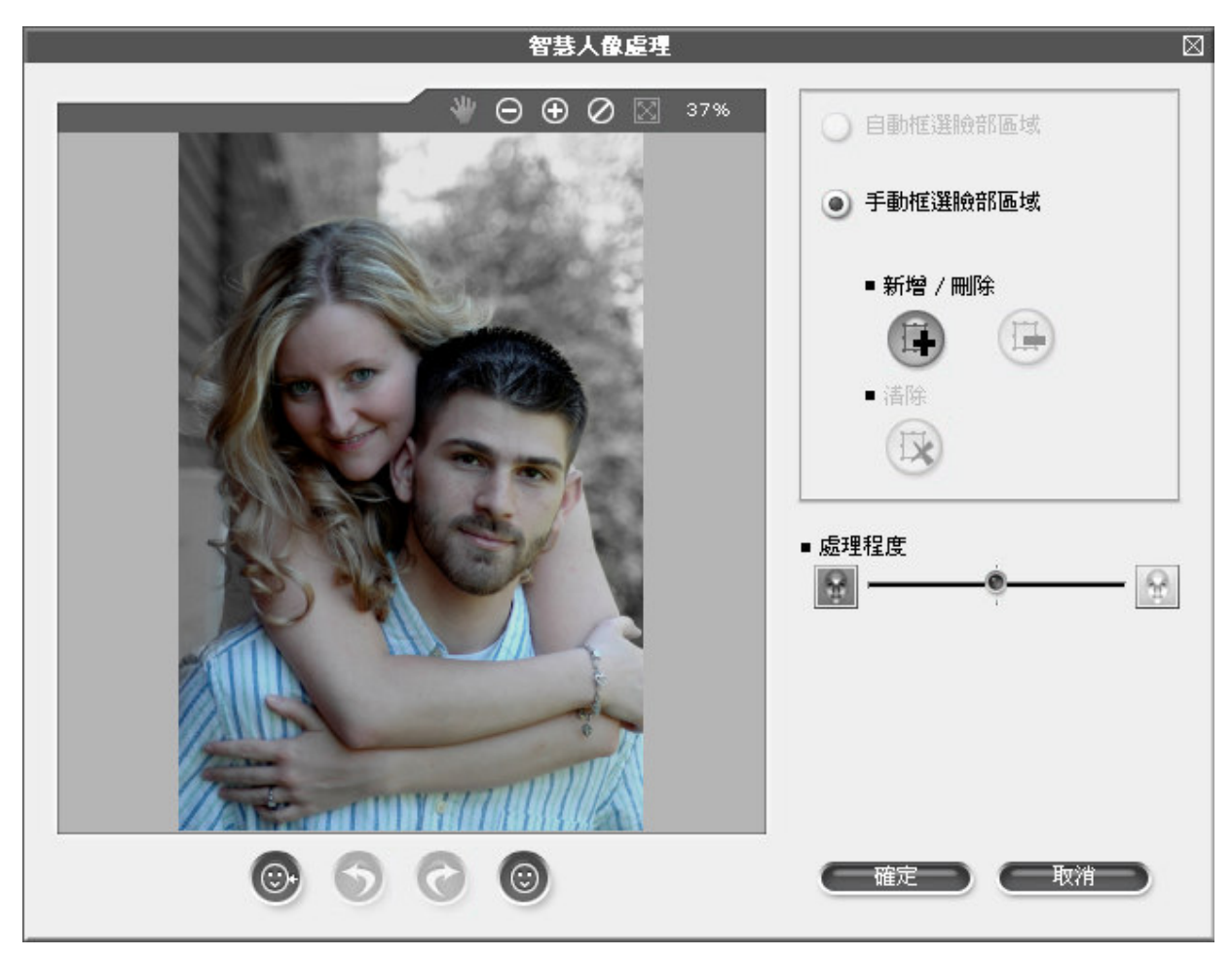

- 4. 按下 # 键,拖曳以框選相片中欲修改之人像臉部區域。
- 5. 按下 鍵,在已選取之人像臉部點一下可以取消選取。請注意,由於選取區域沒有圖層 概念,所以若是點到數個選取區域重疊的部份,則這些選取區域都會被移除。
- 6. 按下 我 鍵,所有選取區域都會被移除。
- 7. 拖曳處理程度滑桿,整張相片會立即反應調整後的結果。調整滿意時便可鬆開滑桿。
- 8. 按確定鍵套用調整的結果,或按取消鍵放棄所有的調整。
- 註:手動選取臉部最多能達到 32 張臉。

### 去除紅眼

由於閃光燈或光線問題,常常導致被拍人像產生紅眼情況。相片救星 **2** 提供去除紅眼功能針對 此一情況提供解決之道。

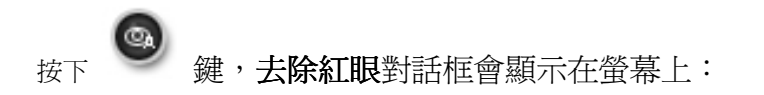

1. 若要自動擷取紅眼,勾選**自動框選紅眼區域**。

2. 相片救星 2 會自動偵測紅眼,並用紅白相間的方框將其選出,如下圖所示。

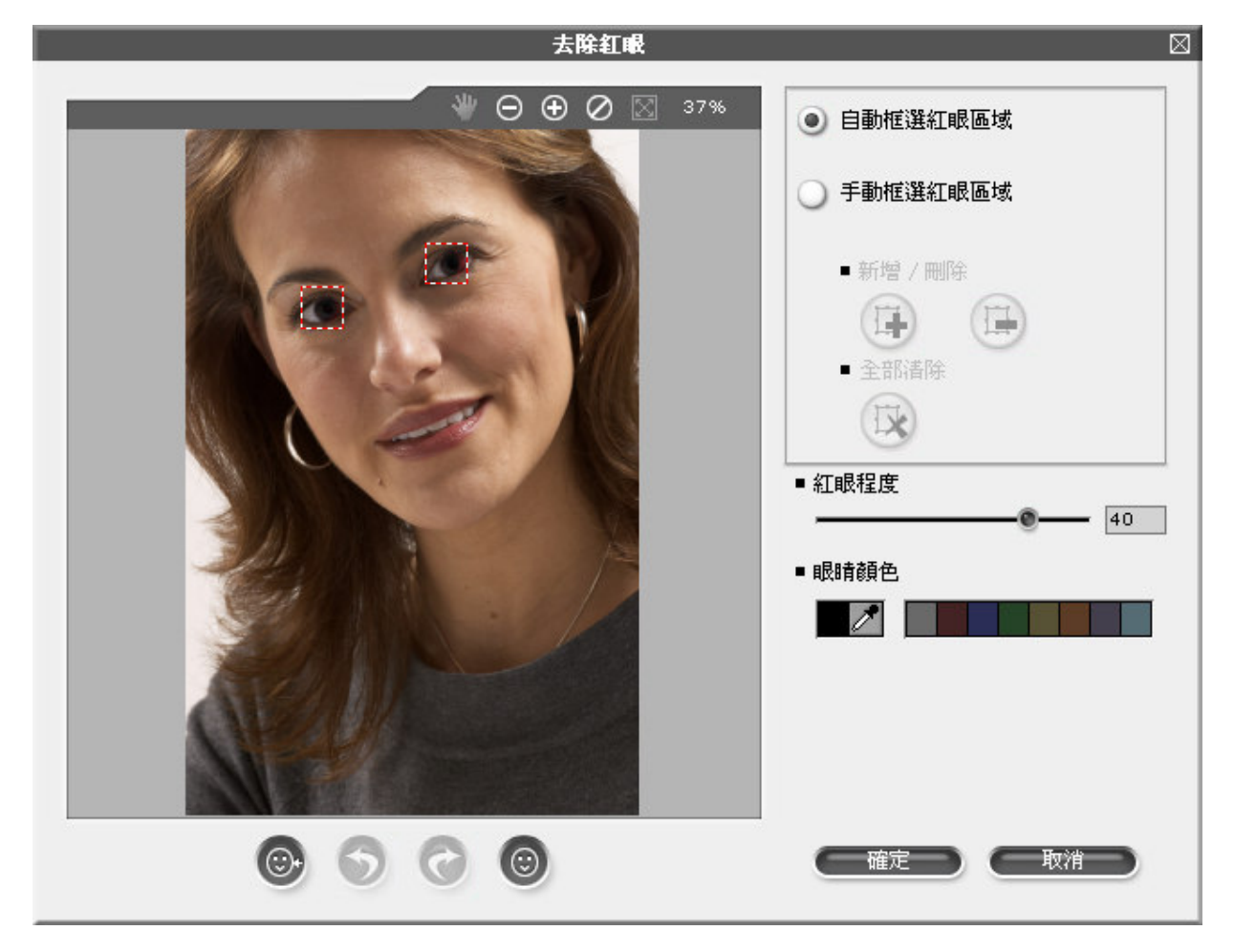

3. 若要手動選取紅眼,請勾選手動框選紅眼區域。

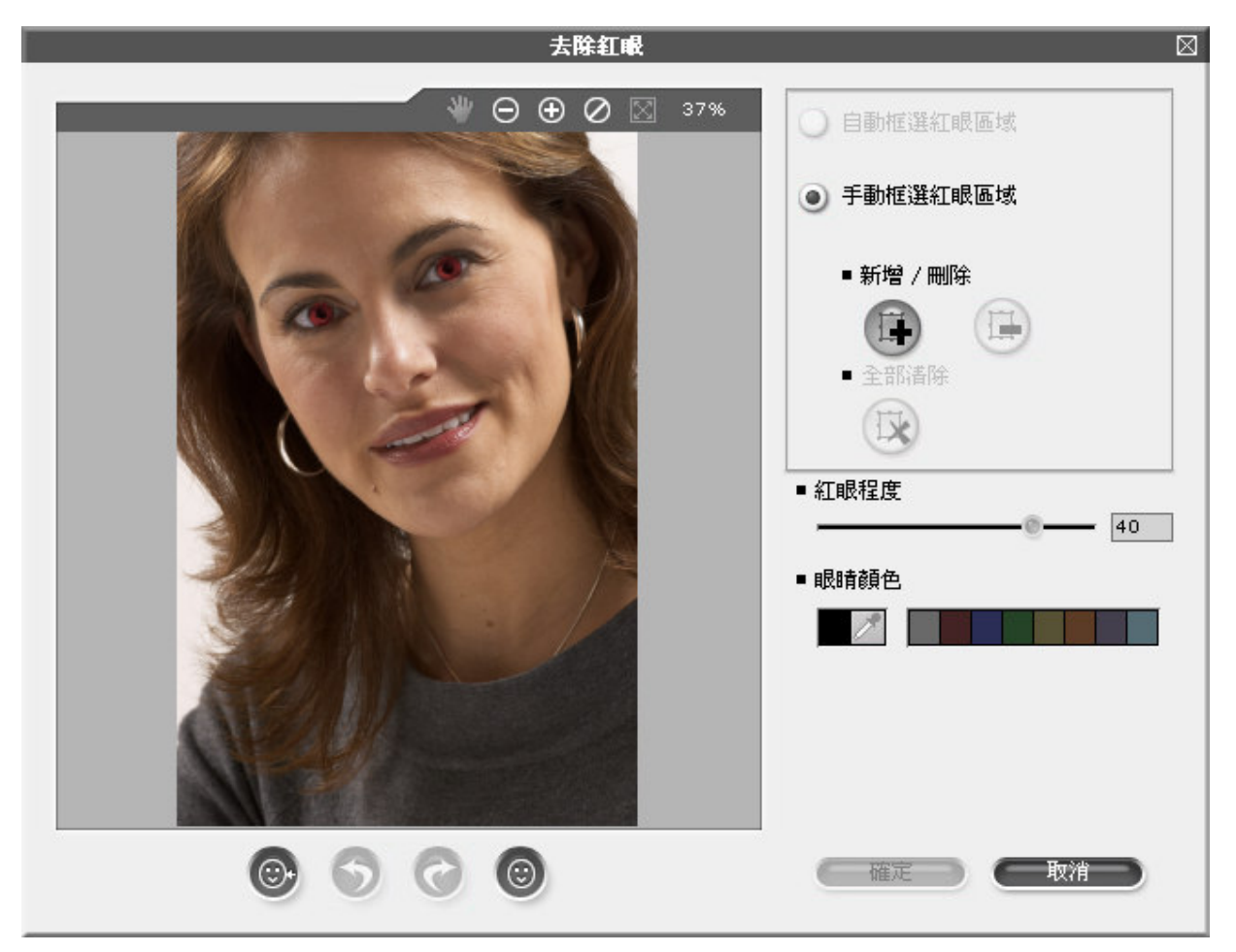

- 4. 按 第 機,拖曳以框選相片中人像紅眼區域。(註:手動選取紅眼最多能達到 64 隻眼睛。)
- 5. 按 鍵,在已選取之人像紅眼區域點一下可以取消選取。請注意,由於選取區域沒有圖 層概念,所以若是點到數個選取區域重疊的部份,則這些選取區域都會被移除。
- 6. 按 鍵,所有選取區域都會被移除。
- 7. 拖曳紅眼程度滑桿,整張相片會立即反應調整後的結果。調整滿意時便可鬆開滑桿。
- 8. 點選眼睛顏色筆刷旁的色盤可以選擇預設顏色。利用自定色彩可以選擇更多不同顏色,另外 使用滴管 2 可以直接吸取照片任意處的顏色,套用在選取的紅眼上。
- 9. 按確定鍵套用調整的結果,或按取消鍵放棄所有的調整。

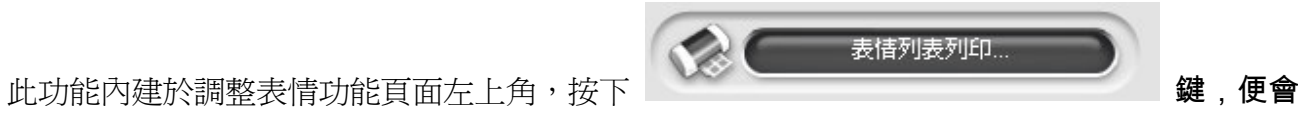

看見如下所示之對話框:

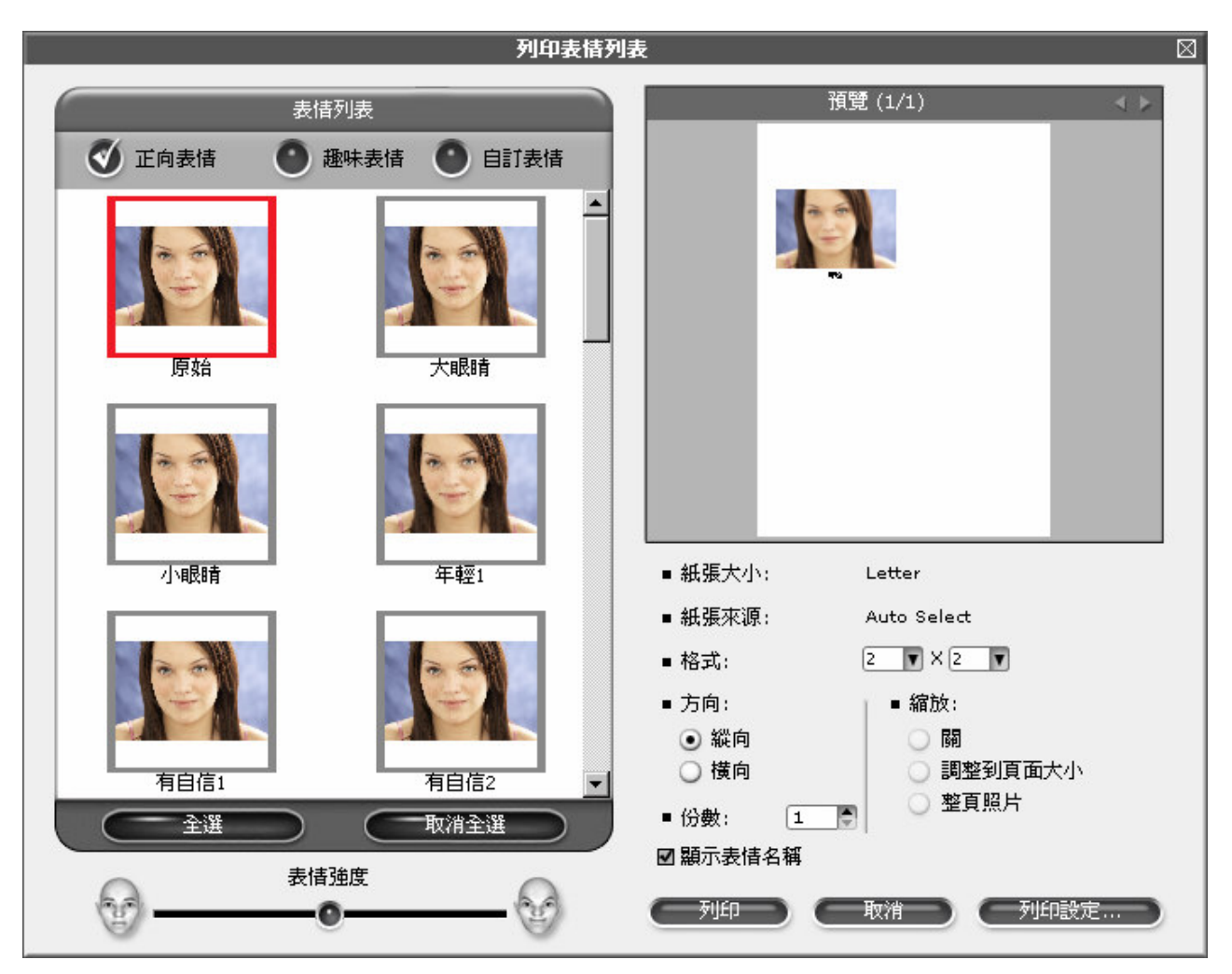

此頁中,您可以選取不同的表情,設定列印設定,在預覽視窗中檢視印出結果及設定印表機選項。

•在想要列印的表情範本上點一下,它就會被紅色框圈選起來。您也可以按下

全選 (Ctrl + A) 以選擇資料庫中所有的範本,或是按一下 取消全選 (Ctrl + N),先前所選取的範本就會被解除。

• 拖曳表情強度滑桿,可以改變三個資料庫中所有的表情強度。

•調整格式設定,可以將不同的表情列印在同一張紙上。最高可以設定成 6x6 共三十六張 大頭貼,以下為其規則:

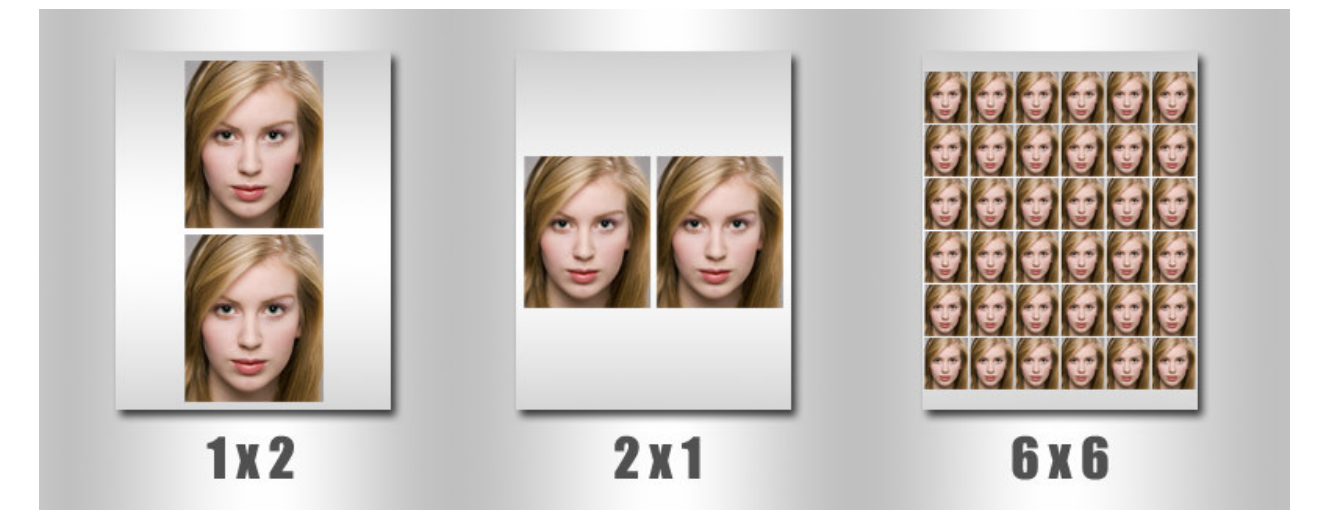

- •勾選顯示表情名稱方塊,在列印時便會將表情名稱列印在照片的下方。或者也可不要勾 選,印出來的照片便不會有名稱於其中。
- •在預覽視窗的上方有兩個按鈕 ■▶ 。當您的列印多於一頁時,它們便會啓動。您可以使 用它們看到下一頁/上一頁的狀況。
- •按下 便能根據您的設定印出成果。在您未離開 相片救星 2 之前,這些設 定都會保存,方便您再一次使用此功能。按下 取消──】則會關閉此對話框,且 不保存設定。

### 列印照片

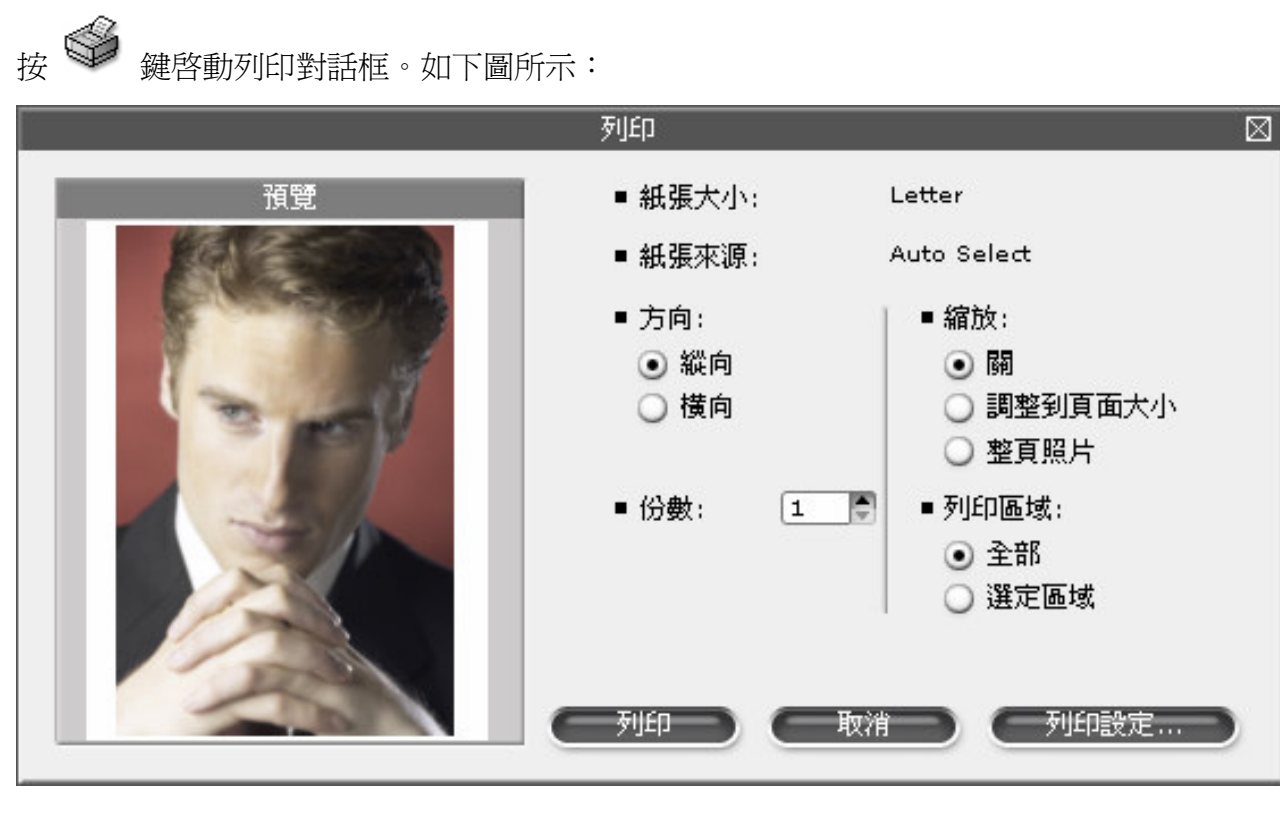

- 1. 紙張大小顯示將要列印的紙張尺寸種類。
- 2. 紙張來源顯示您的印表機支援的紙類。
- 3. 勾選方向中的縱向或橫向決定照片列印於紙上的方向。
- 4. 按份數中的上/下箭頭決定列印份數。
- 5. 勾選縮放中的關/調整到頁面大小/整頁照片能列印出不同的成品。
- 6. 勾選列印區域中的全部可將整張照片列印紙上,而勾選選定區域則僅列印出照片被選取之 區域。(註:若沒有指定照片的選取區域,則選定區域按鈕會停用。)
- 7. 按下列印設定鍵,可以呼叫起印表機設定程式,方便您選取不同的印表機、不同的紙張大 小及紙張來源。

# 執行 **FaceFilter Studio** 相片救星 **2**

在你電腦安裝完 FaceFilter Studio 相片救星2 之後,安裝程式會幫你在桌面上和開始選單裡,放 置相片救星捷徑圖案,你可依下面兩種方式來執行 FaceFilter Studio 相片救星 2:

- 雙擊桌面上的 FaceFilter Studio 相片救星捷徑圖案
- 按開始 | 程式集 | FaceFilter Studio 相片救星 2(資料夾) | 按 FaceFilter Studio 相片救星 2 捷徑圖案。

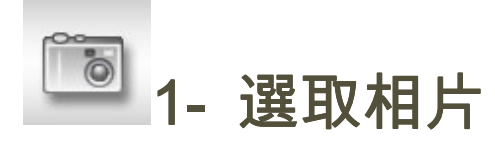

本頁面讓你能選取你照片上要編輯的臉部區域,請依以下步驟來選取臉部區域:

1. 按 2 鍵,開啓檔案對話框出現如

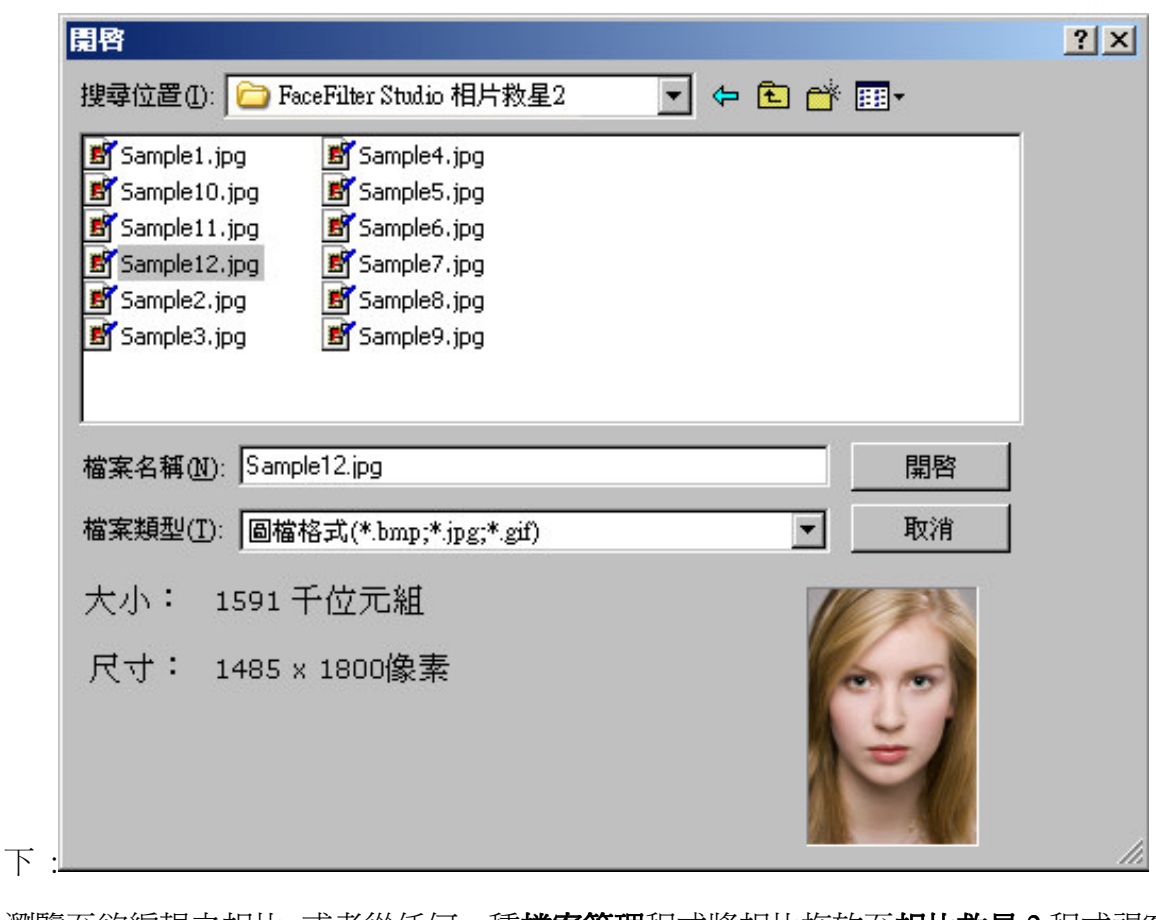

瀏覽至欲編輯之相片。或者從任何一種**檔案管理**程式將相片拖放至**相片救星 2** 程式視窗 中。您也可以按 <br />
避或同時按鍵盤的 Ctrl 和 V 鍵。將剪貼簿中的影像貼至相片救 星 2 程式視窗,以便進一步編輯。

# 2. 按逆時針旋轉 4 或順時針旋轉 4 鍵,將照片逆時針或順時針旋轉 90 度,讓你

可以把照片轉成正向

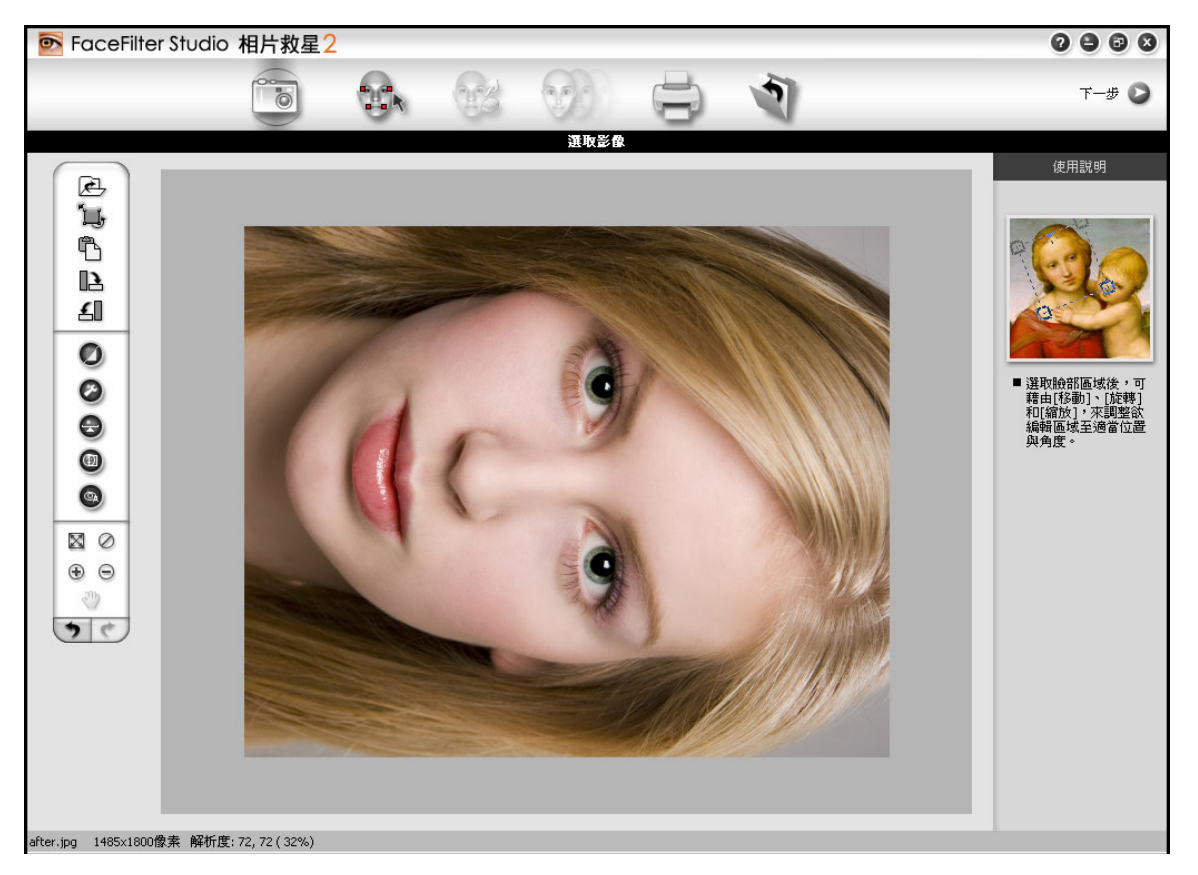

3. 按調整色調 2 鍵,可以將調整照片的亮度、對比、色相和飽和度,對話框如

下:

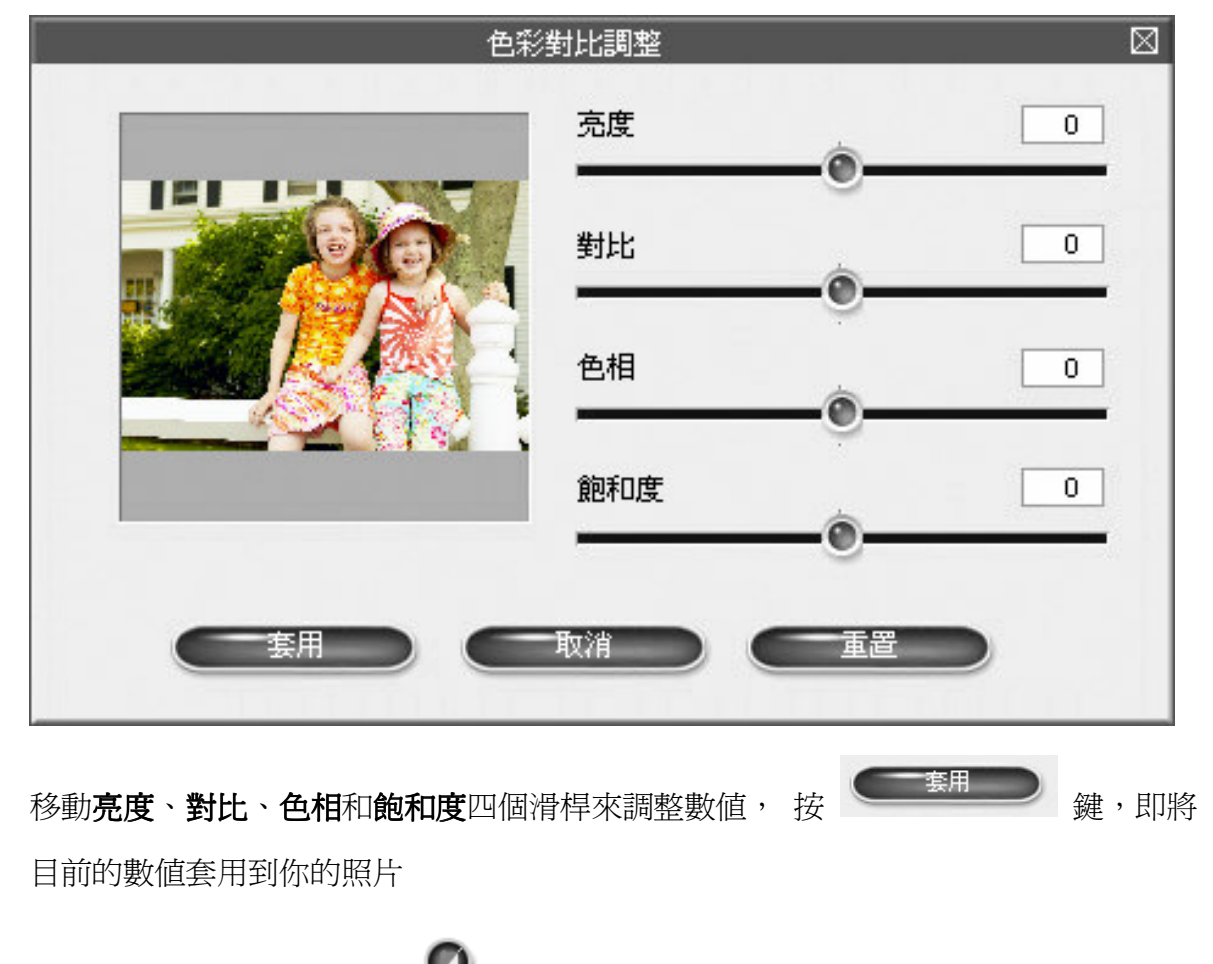

4. 或者您可以按**自動色彩對比 ◎** 鍵,讓相片救星 2 自動調整照片的色彩對比。

5. 按色彩平衡調整 → 鍵調整照片的色彩平衡。對話框如下:

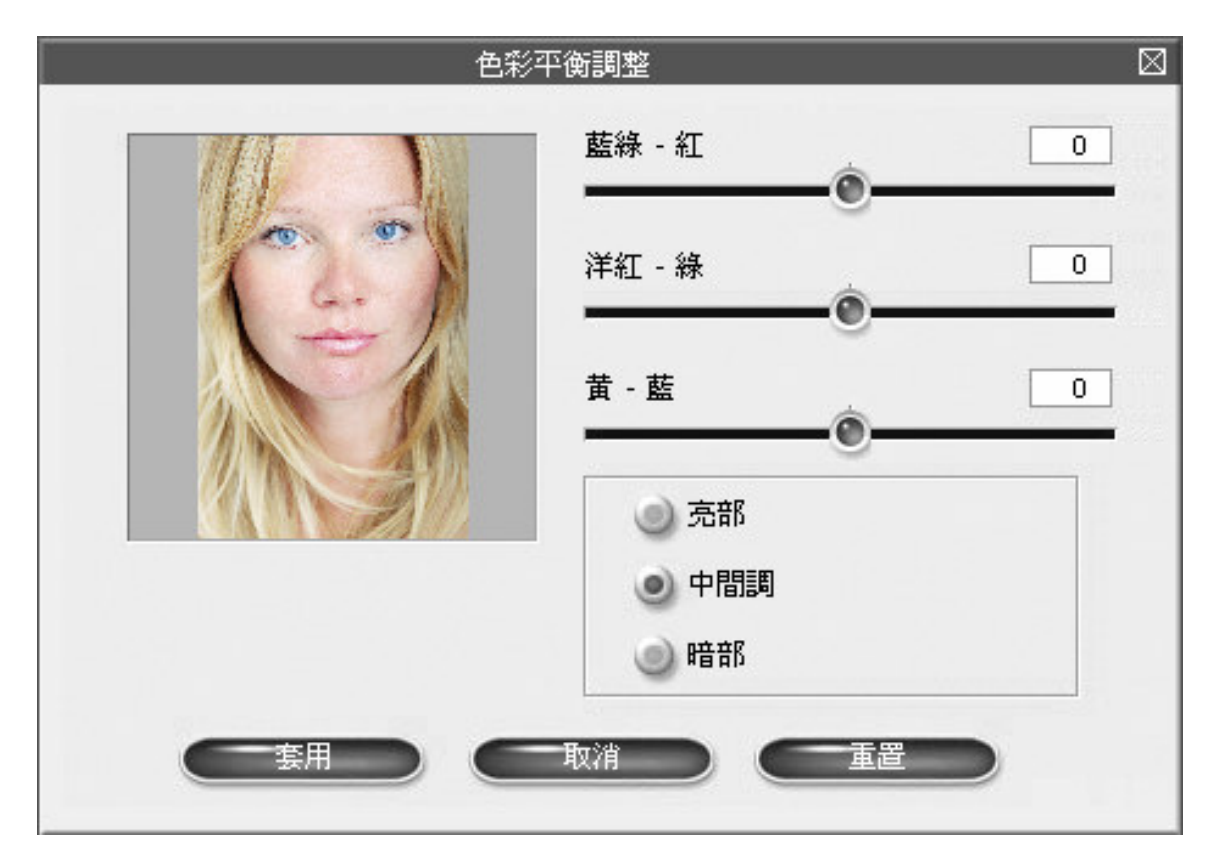

拖曳藍綠 - 紅,洋紅 - 綠,及黃 - 藍滑桿調整程度。在它們後方的方塊顯示正數或負 數,端視滑桿的位置,而若滑桿置中則為數值為零。勾選**亮部**將色彩設定套用到照片中 較亮部份。勾選**中間調**將色彩設定套用到整張照片的中間色調部份。勾選 暗部則將色 彩設定套用到照片中較暗部份。套用、取消或重置照片中的設定也會依按鍵之名而有所 變化。

6. 按智慧人像處理<sup>49</sup> 鍵讓相片救星 2 自動擷取照片中的人臉。程式會根據臉部的色調

來調整整張照片,好讓臉部看來更鮮明清晰。您當然也可以手動增加想調整的臉部。

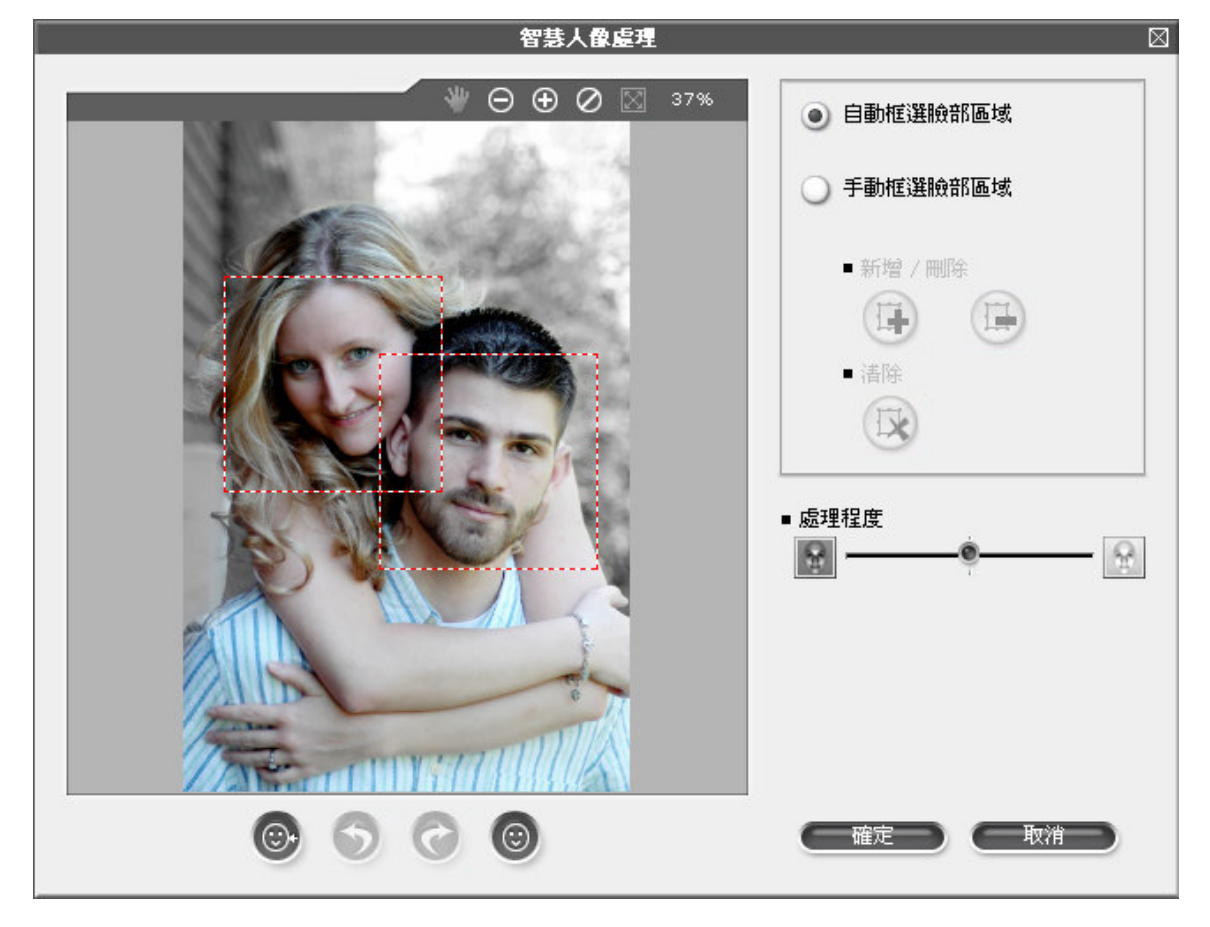

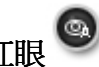

7. 按**去除紅眼 @**<br>2 自動擷取用 2 自動擷取照片中人像的紅眼,程式會自動補正紅眼讓眼

睛看起來正常不發紅光,當然您也可以選取自己喜歡的顏色來取代紅眼部份。

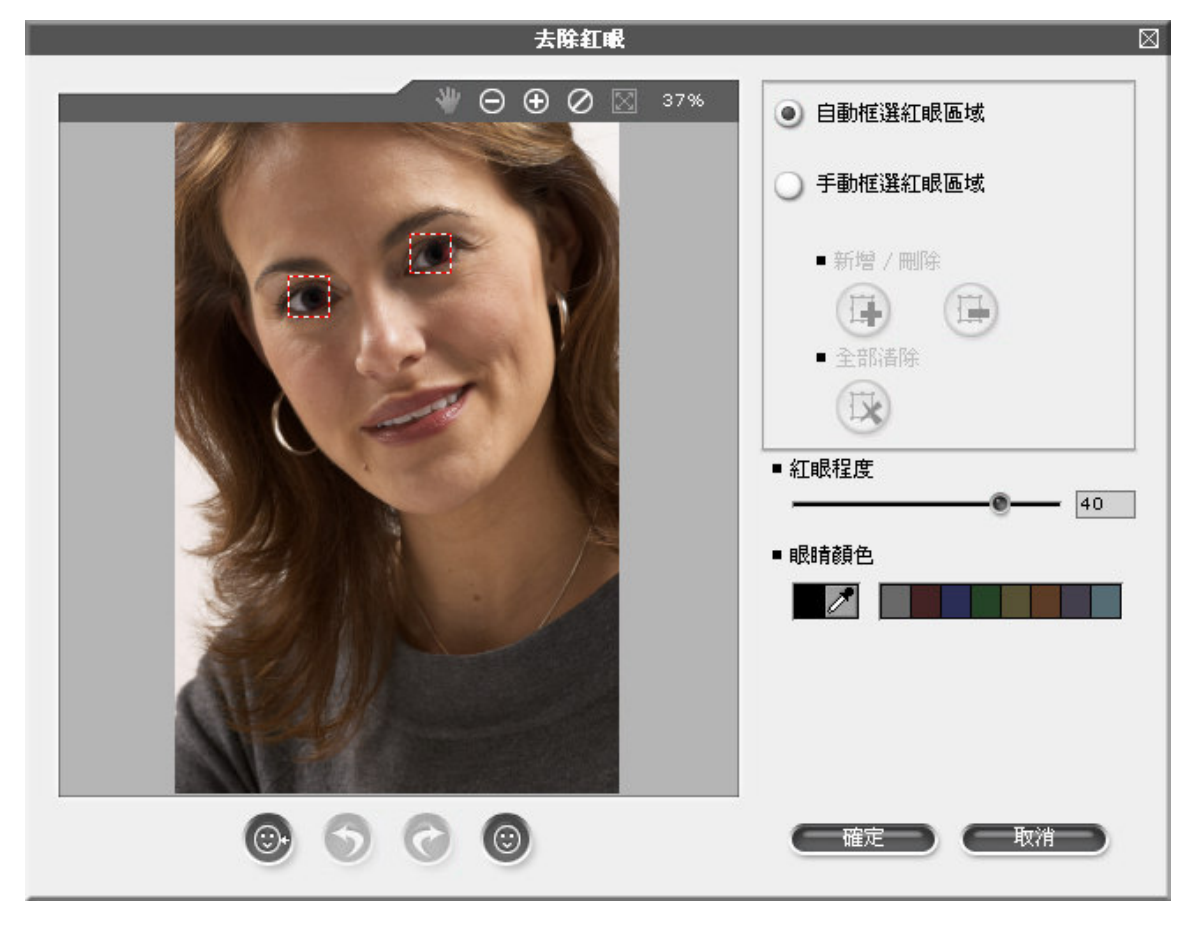

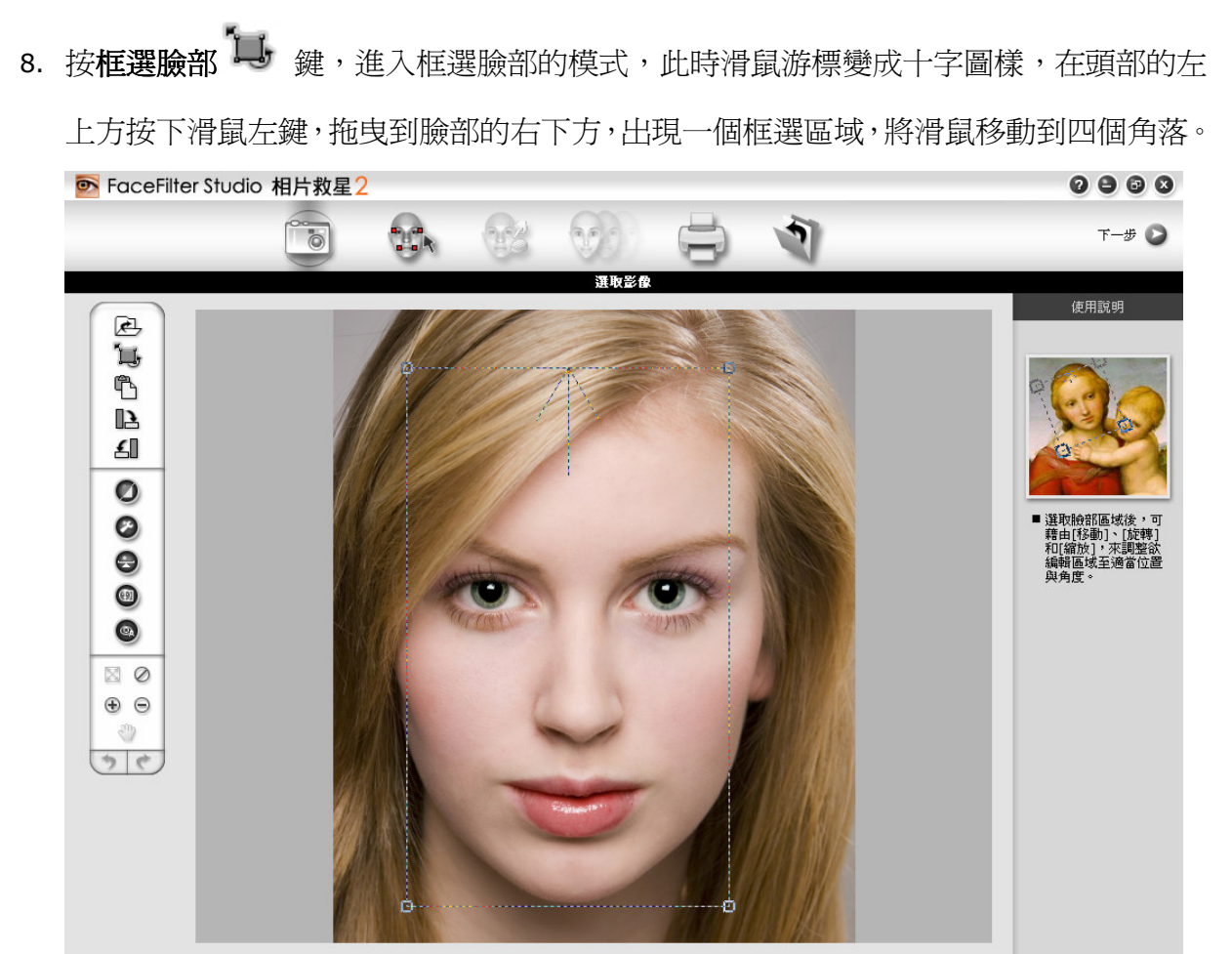

after.jpg 1485x1800像素 解析度: 72, 72 (32%) 框選區域 (208 ,165)-(1126,1696) 寬度=918 高度=1532

如果臉部區域太小或難以框選,可按放大 → 鍵來放大影像或是按縮小 → 鍵來縮小 影像。

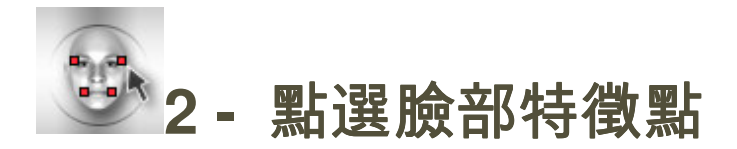

## 點選臉部特徵點頁面,提供一個簡易使用的方式讓你在臉部區域點選特徵點

1. 點選自動選取方框以自動選取臉部特微點。相片救星2計算並選取臉部特微點及其輪

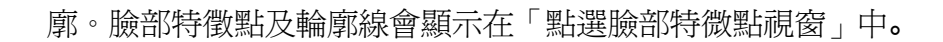

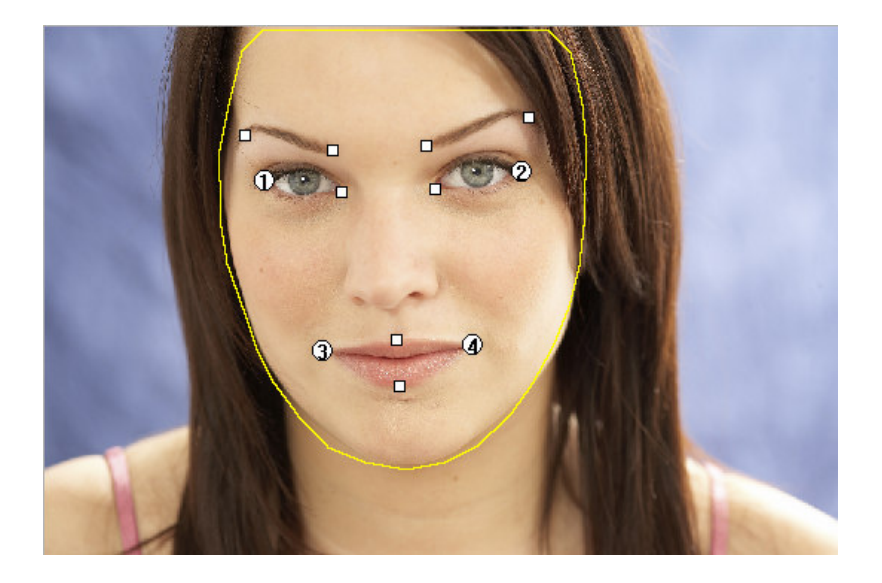

- 2. 點選臉部特徵點並拖曳直至正確之位置以提高精確度。
- 3. 拖曳或縮放臉部輪廓使其涵蓋臉部區域以便美膚特效正確套用,如果臉部輪廓線沒有涵 蓋整臉區域,產生的預設臉部遮罩很可能是不正確的。

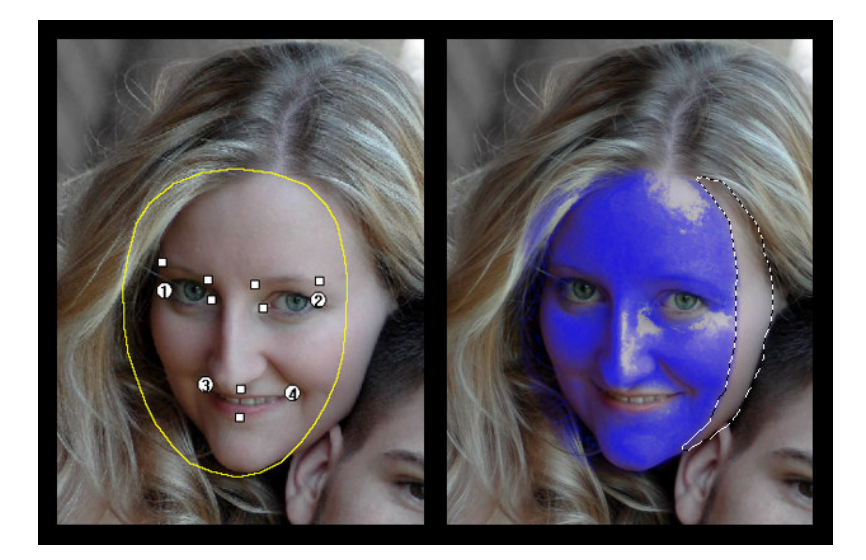

4. 若要縮放臉部輪廓,在照片中輪廓之外停留,讓滑鼠指標變成縮放指標。拖曳向上或向 下以相對增加或減少輪廓的高度。拖曳向左或向右則相對增加或減少輪廓的寬度。

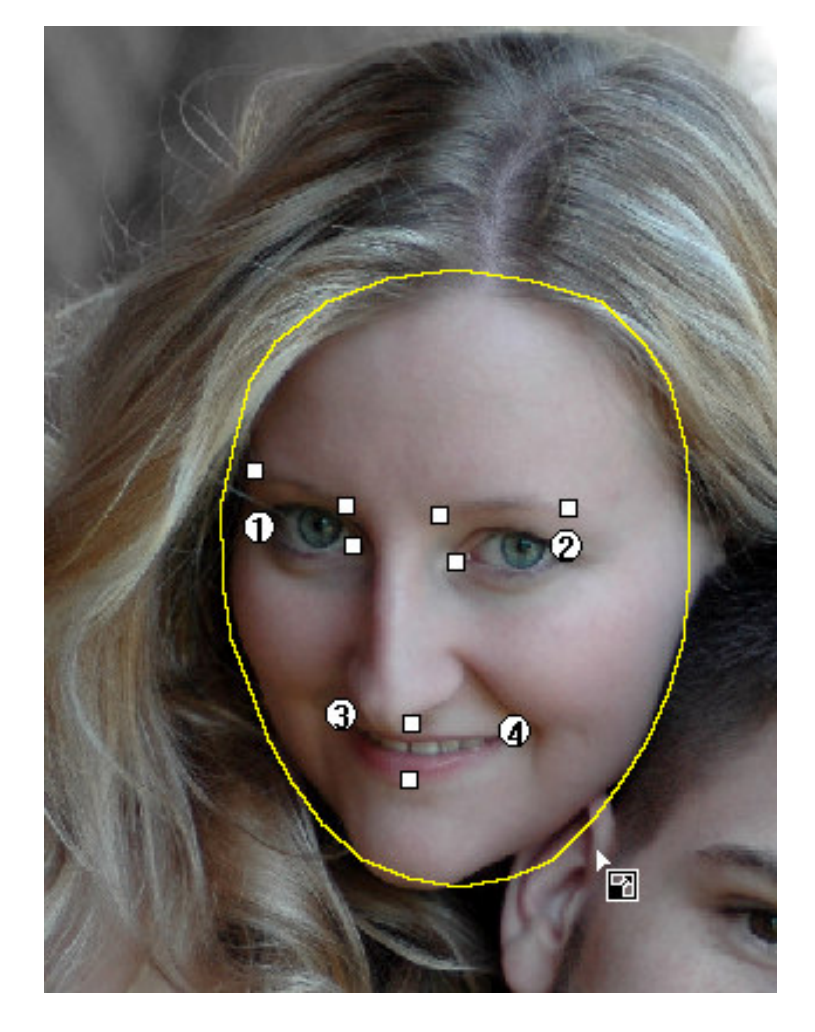

5. 若要移動臉部輪廓,在照片中輪廓內停留,滑鼠指標會變成移動指標。往任意方向拖曳 指標移動臉部輪廓。

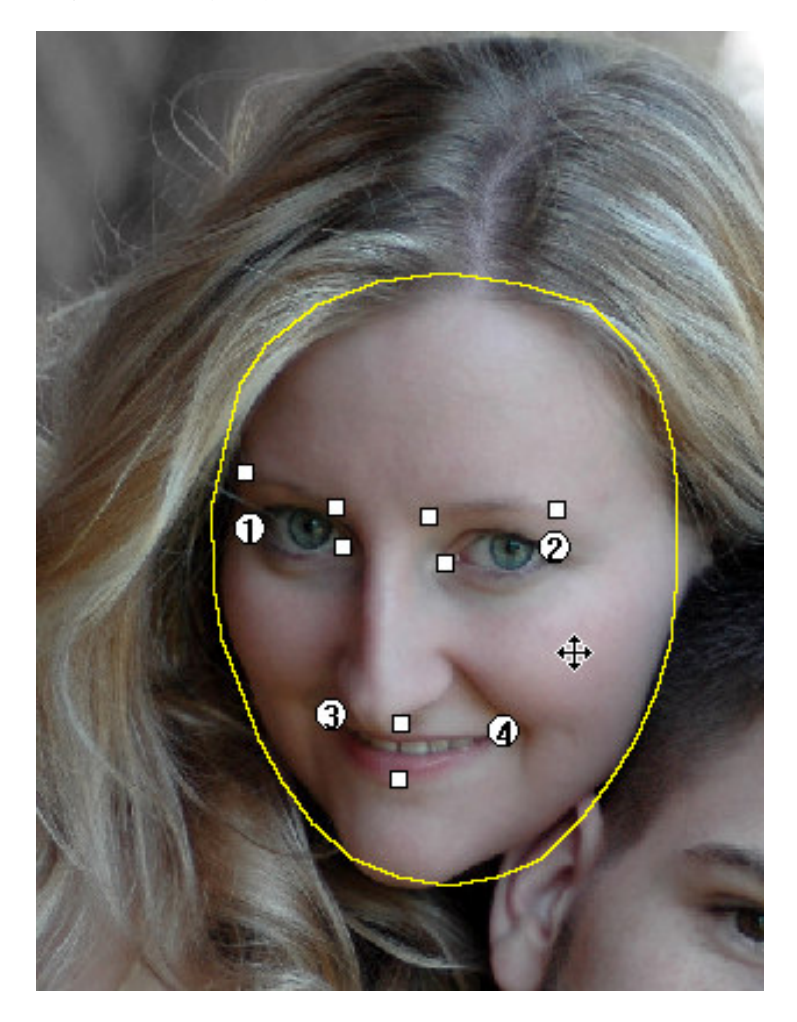

6. 點選手動點選方框以手動點選特徵點。

7. 本頁左方的使用說明視窗,會指示你先在臉部左眼角的外面的位置點下第一點

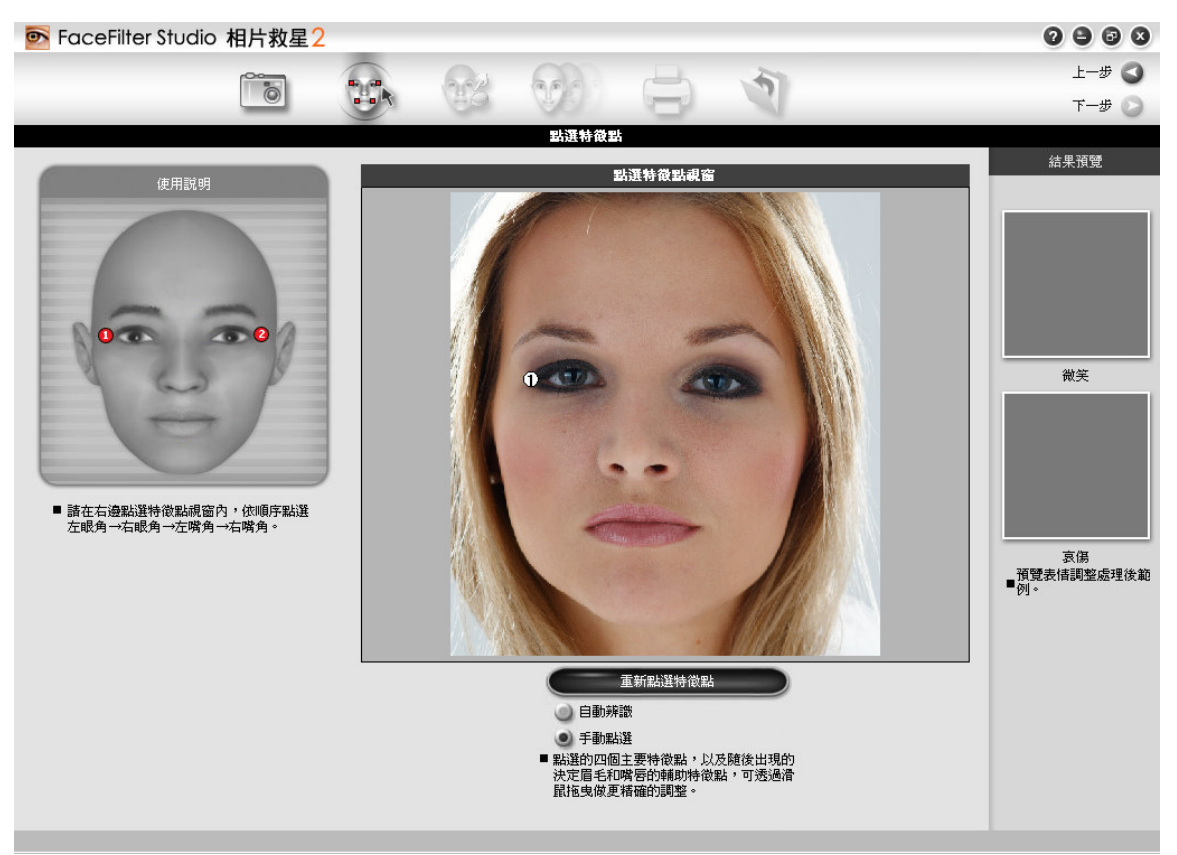

8. 接下來,使用說明視窗會引導你標示完其他三個臉部特徵點

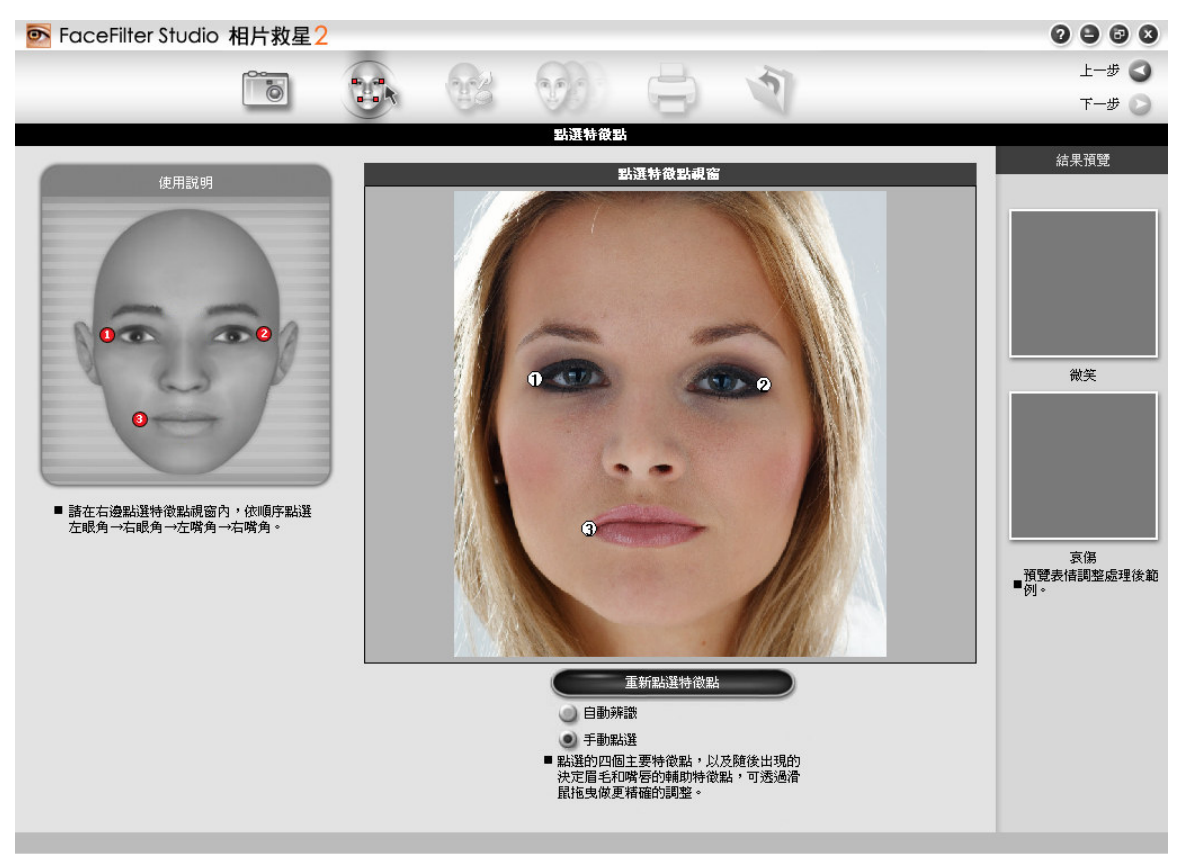

- 第 1 點應該標示在左眼角的外面一點的位置
- 第 2 點應該標示在右眼角的外面一點的位置
- 第 3 點應該標示在左嘴角的外面一點的位置
- 第 4 點應該標示在右嘴角的外面一點的位置

標示完成以上四個臉部特徵點之後,會隨即出現其他 8 個白色小方點,此為輔助特徵 點,這些點將決定你眉毛和嘴唇的位置,你也可以按下這些輔助特徵點,拖曳到你臉部 正確的位置。輔助特徵點應該標示在 眉毛兩側,眼角內側,以及上嘴唇的上緣和下嘴 唇的下緣

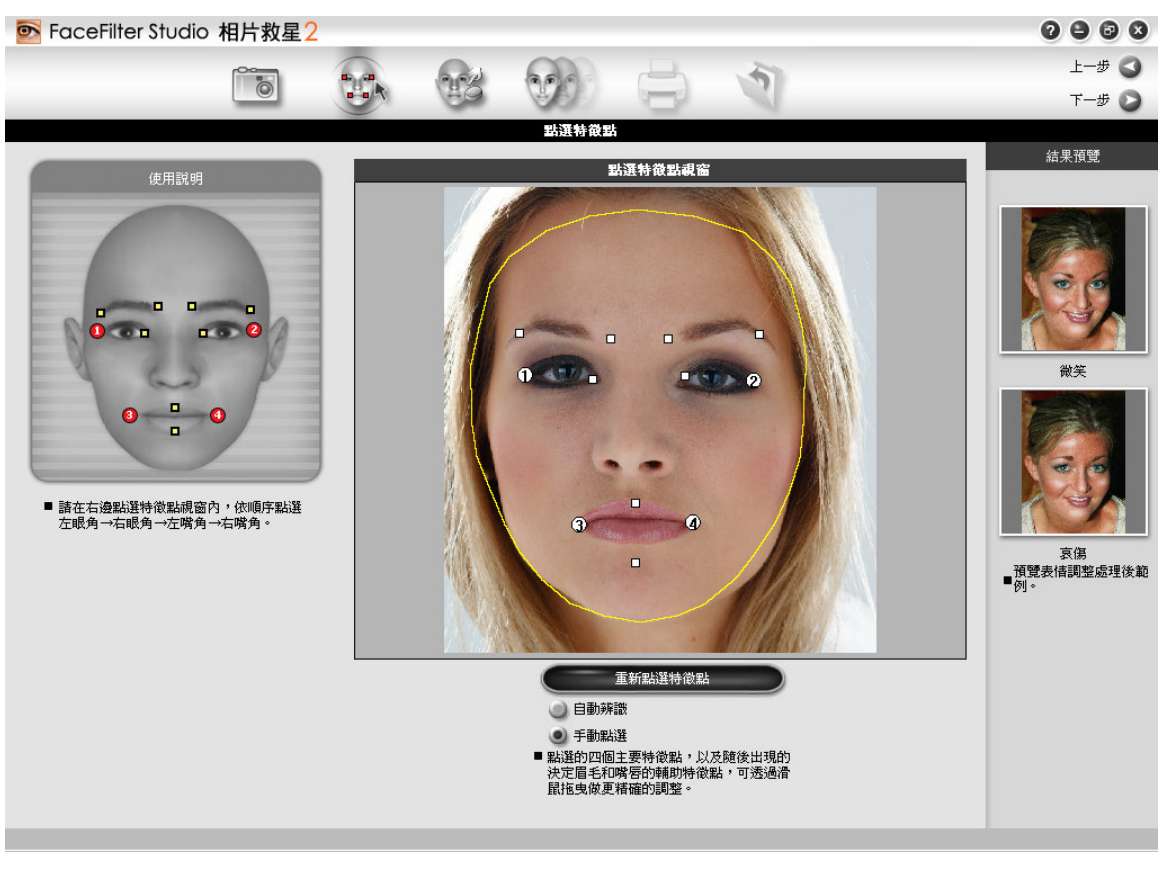

在右邊的套用範例視窗,會出現兩個相片救星2套用範例後的效果,上面的範例表情是 微笑,下面的範例表情是哀傷。協助您正確調整特徵點。

9. 拖曳主要特徵點或輔助特微點至相片中之正確位置,在套用範例視窗檢視結果。拖曳或 縮放臉部輪廓線以涵蓋整臉以便在下一節正確調整膚質。下圖顯示微調輪廓範例。

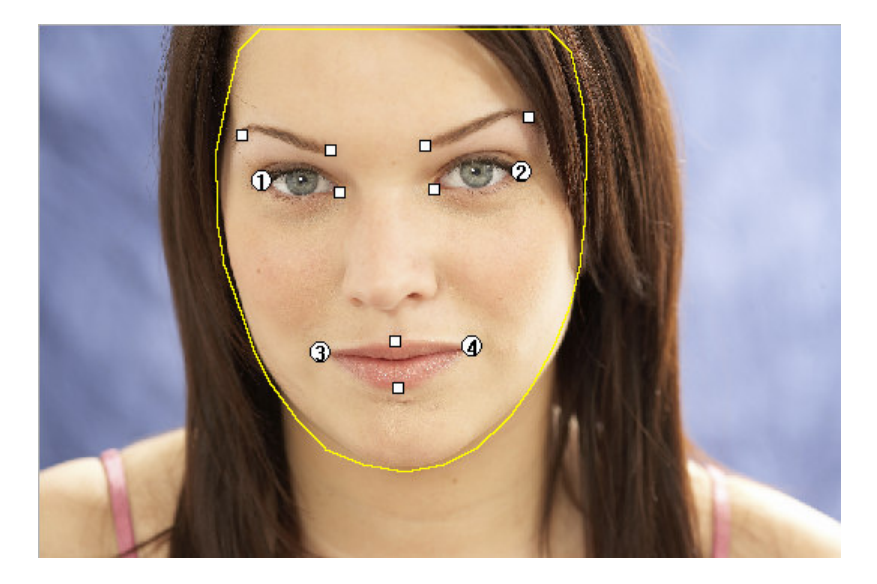

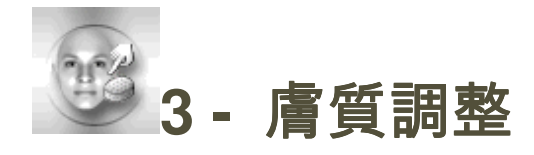

會質調整步驟可讓您改善臉部膚質,請依照下列步驟進行:

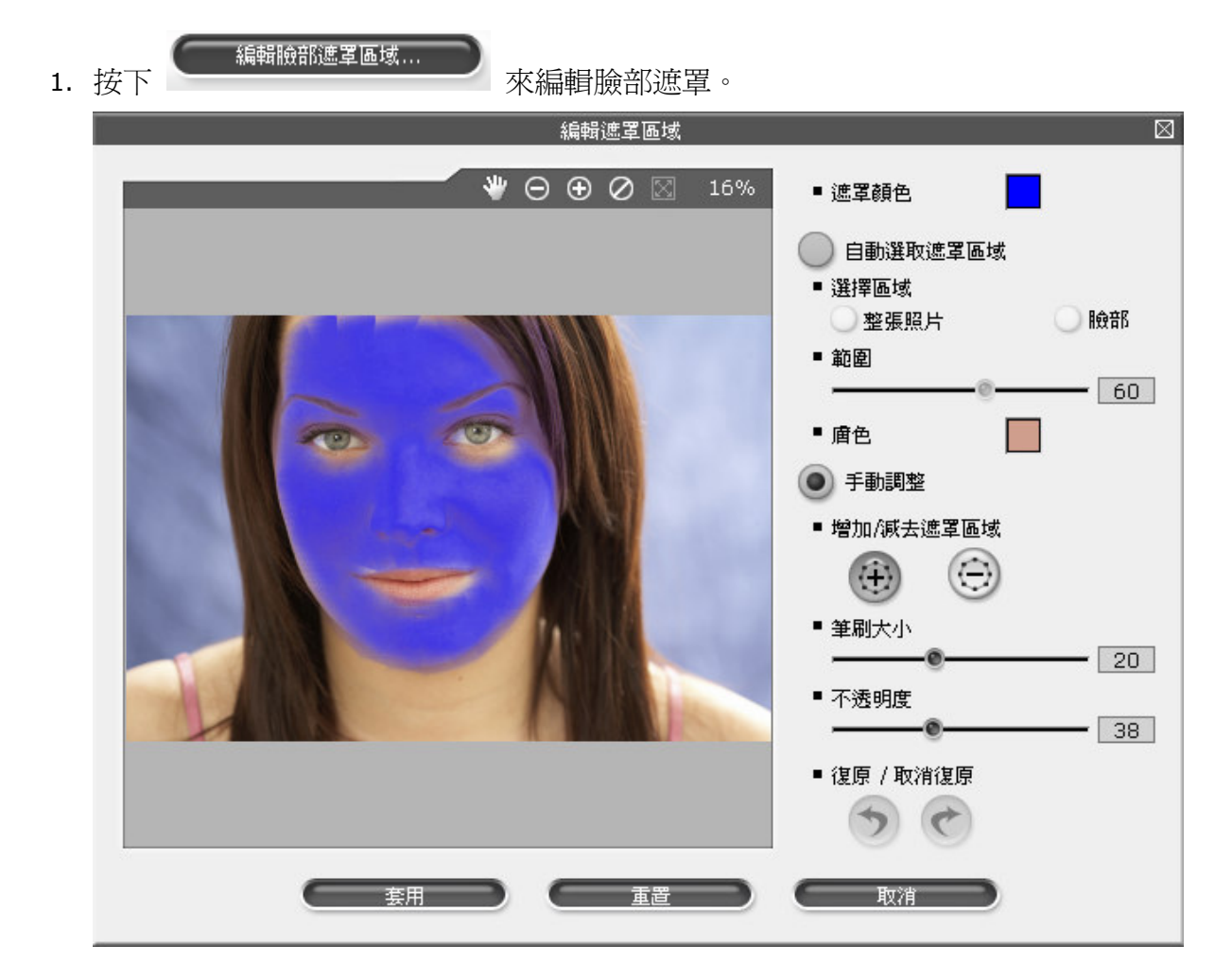

2. 點選自動選取臉部遮罩

在選擇區域下, 點選整張照片會對整張照片產生作用; 而點選臉部則僅會對臉部區域 產生作用。

拖拉範圍滑桿能調整所要作用的遮罩大小。

膚色方塊顯現的是目前遮罩涵蓋區域的平均膚色。

3. 點下手動調整按鈕則可以隨心所欲調整遮罩的大小、區域。

如果自動臉部偵測臉部高亮度的區域,請利用以下工具編修至如圖所示:

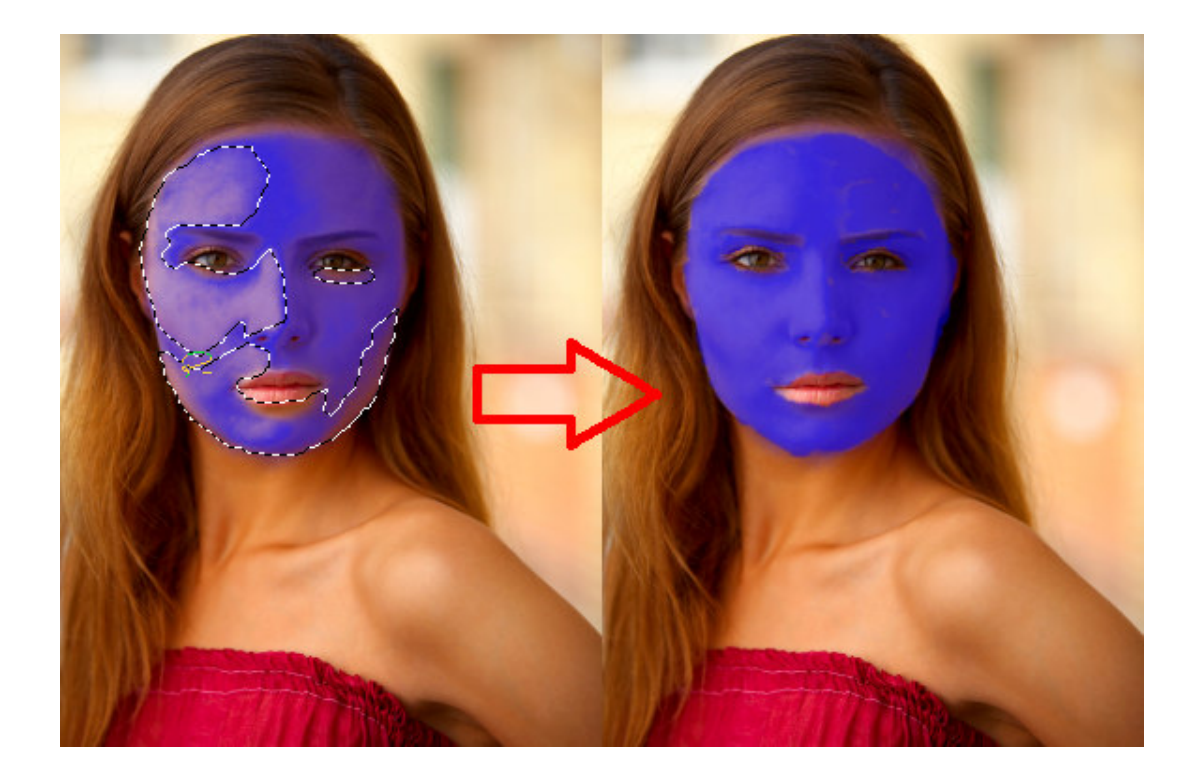

•增加/減去遮罩範圍: (注) , (3) 增加/減去遮罩 按鈕可以讓您手動調整遮罩範 圍。點選兩者其中之一,接著在照片上按住滑鼠左鍵拖拉,就可以任意增加或減 少遮罩的範圍。

- •筆刷大小: 拖拉滑桿以改變筆刷大小。
- •不透明度:拖拉滑桿以改變透明程度。
- 遮罩顏色:點選以改變遮罩顏色。

4. 若對編輯結果感到滿意,按下套用以進行調整眼球顏色的步驟。

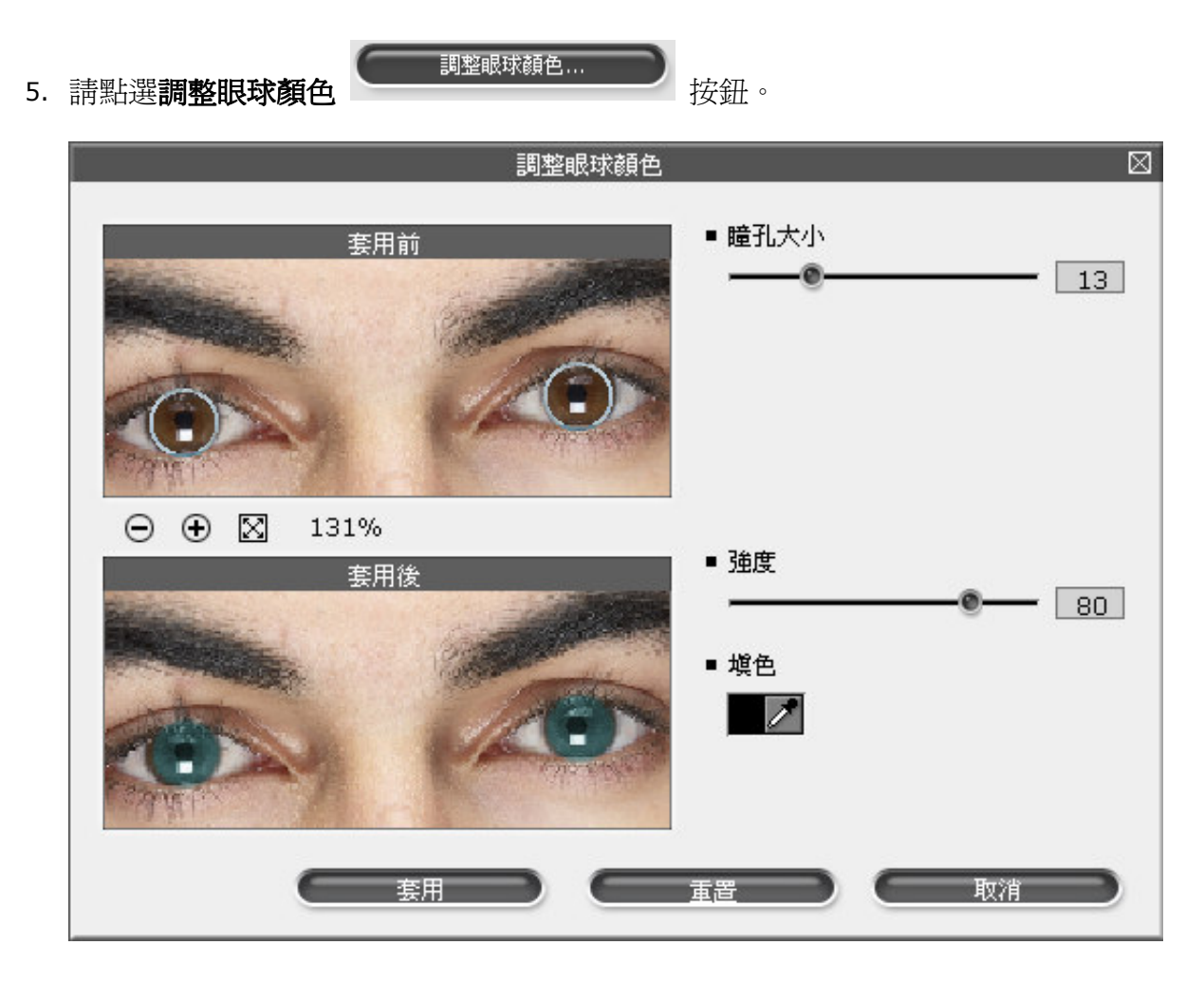

- 6. 接著依照下列方法進行:
	- •先依照實際瞳孔大小調整滑桿,將兩個代表瞳孔範圍的圓圈拖拉至圖上對應的位 置,接著再依照實際要調整的眼球區域微調瞳孔大小滑桿。
	- •依照喜好來調整**強度**滑桿。調整滑桿直到眼睛看起來呈現最自然的狀態即可。
	- •調色功能可以改變瞳孔顏色。點選滴管旁的方塊,可以從色盤裡選取任意色來使 用。當然,您還可以用滴管 2 來吸取畫面任意處的顏色來使用。所選的顏色 將會與原本眼球的色彩混合而得出結果。
- 7. 若對編輯結果感到滿意, 按 套用 。

美唐特效... 8. 如要改善膚質,為臉部增添好氣色,請點選 美膚特效 鈕。主要有三個選項可供使用:柔膚、暗影/去油光、調整膚色

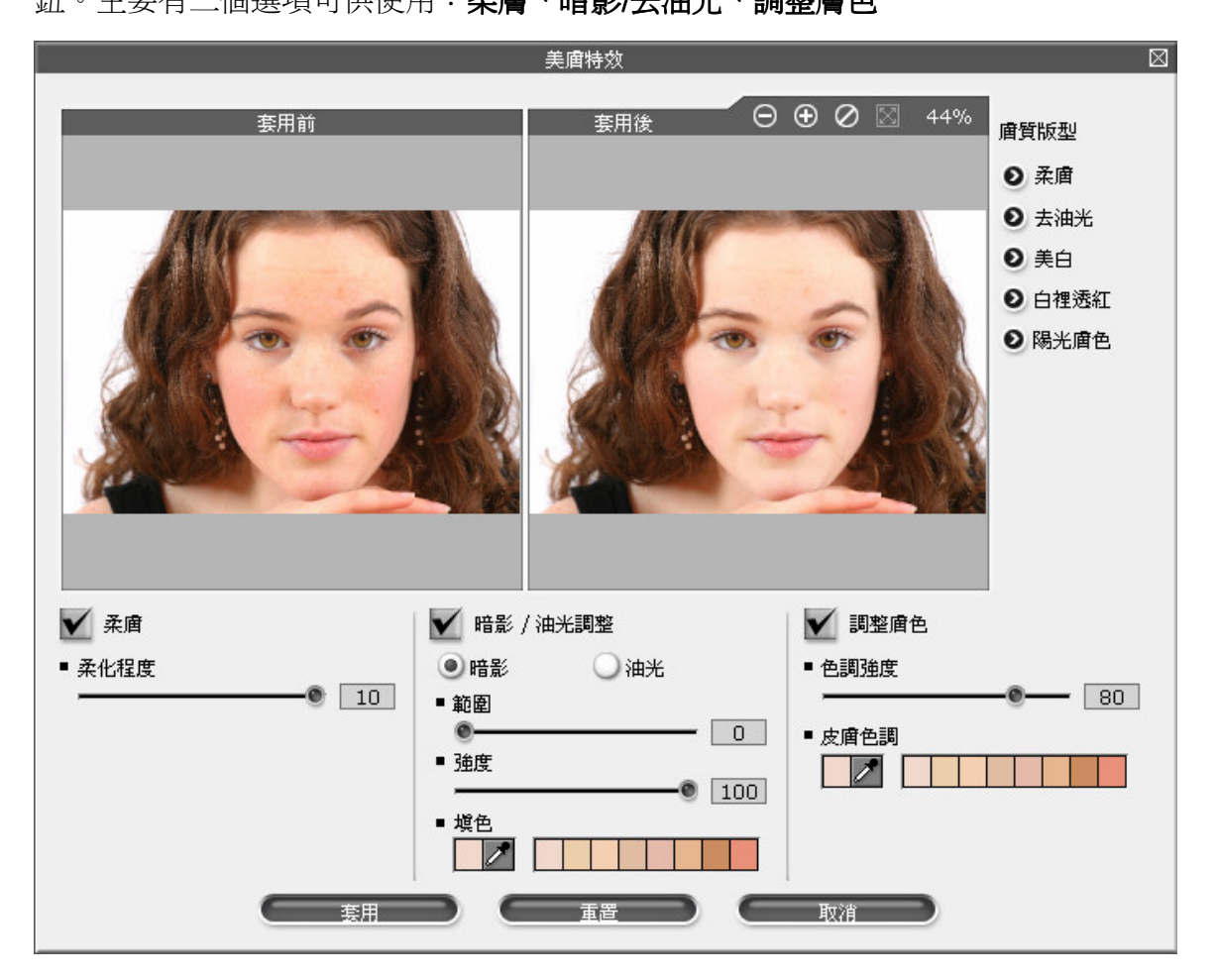

- •勾選柔膚按鈕,並調整柔化程度滑桿到最適合的結果。
- •勾選暗影 / 去油光按鈕來消除臉部暗沈或多餘的油光。若您想針對油光調整,請 按下油光按鈕;反之則點選暗影按鈕來作處理。下方有兩條滑桿,分別是範圍與 強度,移動它們來獲取適切的畫面呈現。想改變作用的顏色時,在下方選取預設 顏色,或是點選**滴管**旁的方塊,可以從色盤裡選取任意色來使用。當然,您還可 以用滴管 2 來吸取書面任意處的顏色來使用。
- ●最後一個是**調整膚色**按鈕。勾選之後調整色**調強度**滑桿可以改變顏色深淺、強度。 皮膚色調選項,在下方選取預設顏色,或是點選滴管旁的方塊,可以從色盤裡選 取任意色來使用。當然,您還可以用滴管 2 來吸取書面任意處的顏色來使用。

•我們同時也準備了五種預設的膚質版型讓您套用;有柔膚、去油光、美白、白裡透 紅、陽光膚色,每一項都是經過精心調整的結果。當然在套用後,您仍可以針對 不滿意的項目,進行細部的修整。

9. 若對編輯結果感到滿意,按**套用**。

10. 使用編修工具來對照片做修整:

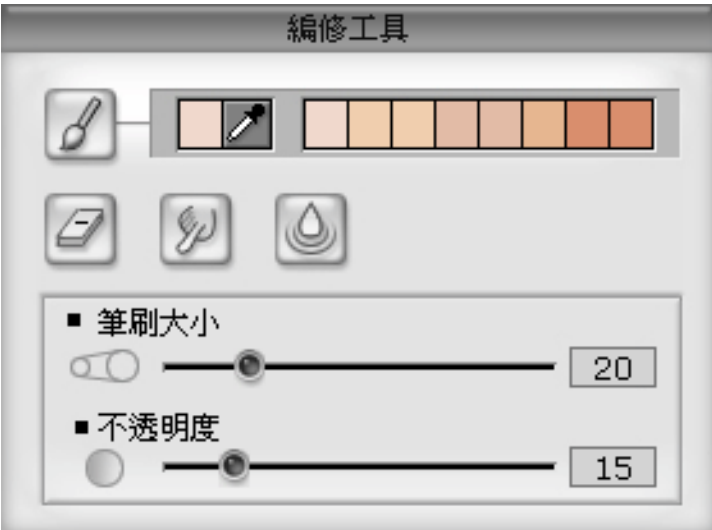

•筆刷大小:利用滑桿調整筆刷的尺寸、作用範圍。

•不透明度:利用滑桿來調整筆刷作用的強度、透明度。

•利用色盤來選取需要的顏色。

•滴管 2 可以取用照片任意處的顏色,作為使用在編修工具的色彩。

•筆刷 ︰點選以後,利用滑鼠在照片上拖拉,即可為照片上色。

•塗抹 <sup>32</sup> : 本工具可以製造出塗抹的效果。點選以後在照片上拖拉,會沿著拖拉 軌跡產生塗抹的效果。

- •模糊 │ │ :點選以後在照片上拖拉,能夠達到撫平皮膚細紋的效果。
- •還原 2 : 若利用前述工具拖拉的效果不甚滿意,可利用還原,在想修飾的區域 拖拉即可。

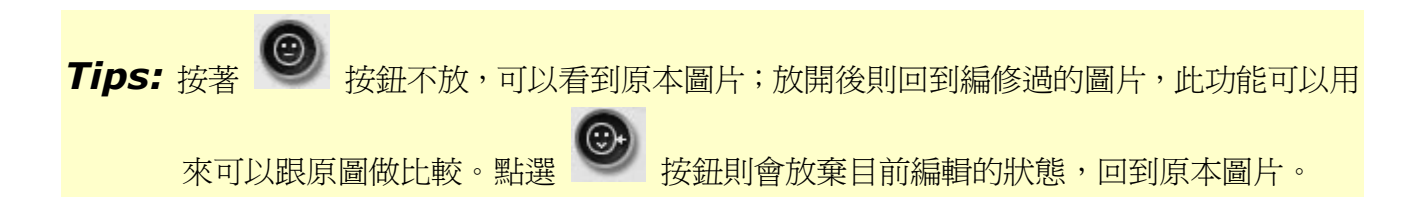

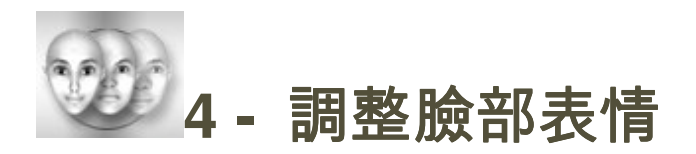

本頁面讓你能針對臉部區域進行調整表情的調整,請依以下步驟來選取調整臉部表情:

1. 按對照模式 ■ 對照模式 <sub>鍵,可以預覽調整前和調整後的照片,取消對照模式鍵,只</sub>

會顯示一個套用過範本或手動調整過後的表情視窗

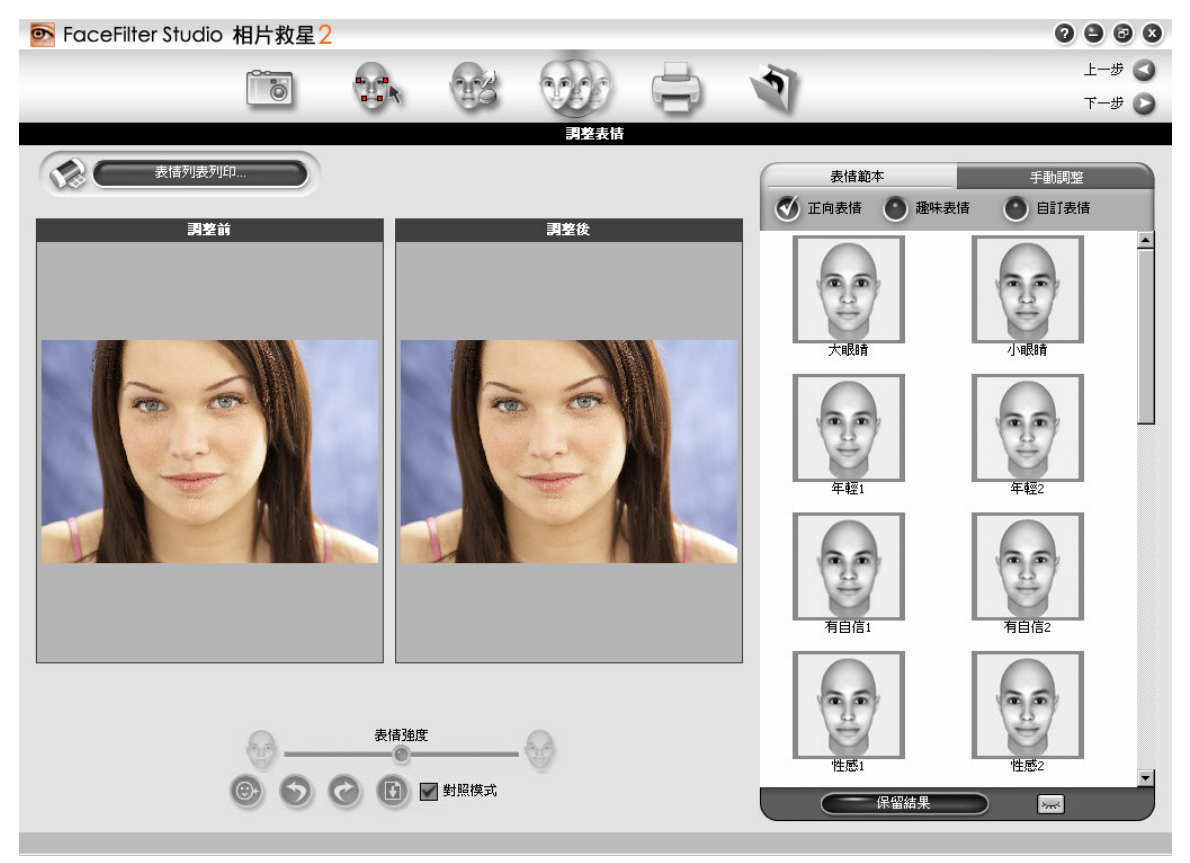

2. 從表情資料庫裡點選一個表情範本

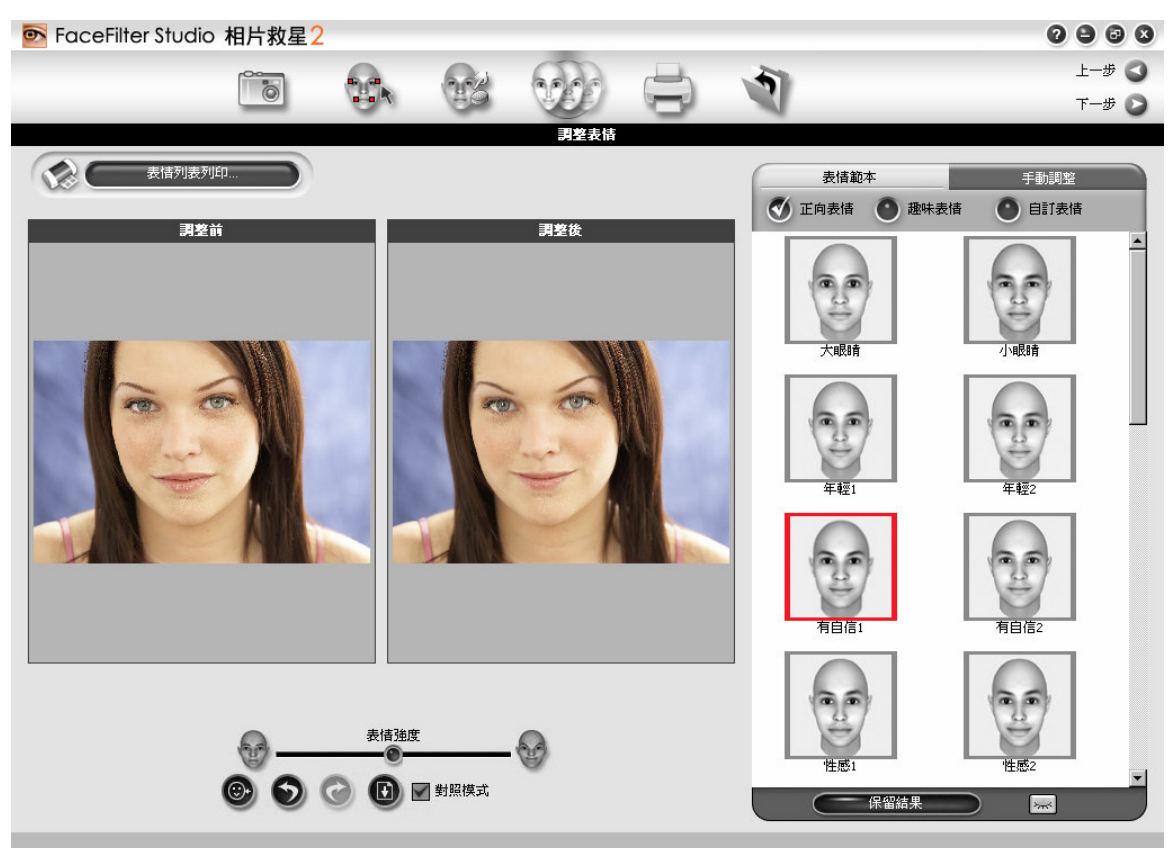

所有的表情範本分成下面兩大類: 正向表情資料庫 (有信心, 瘦臉, 變年輕等等) 和 趣味表情資料庫 (外星人,生氣,扮鬼臉等等)

3. 按預覽 ~ 第,將表情範本以預覽縮圖的方式顯示,可快速方便套用表情範本

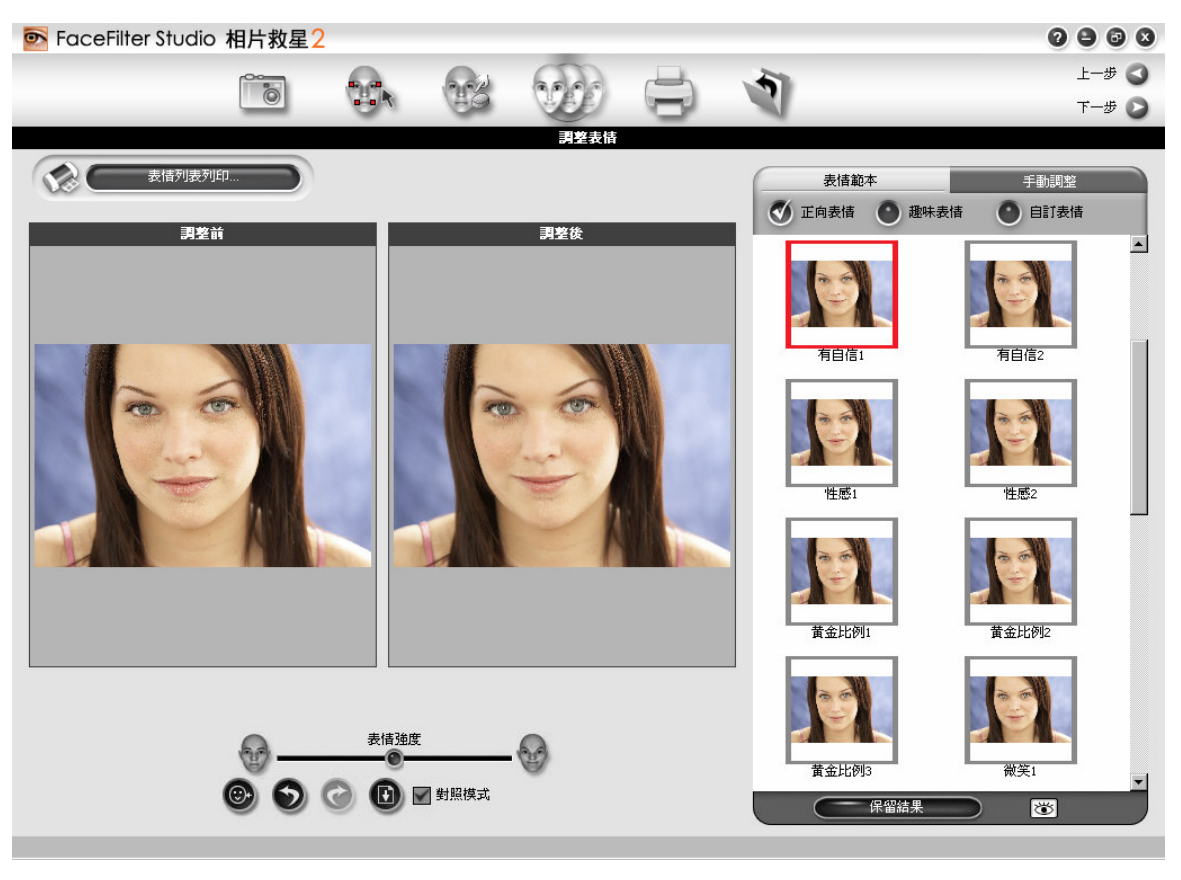

4. 可以按手動調整 鍵,來調整臉部的臉形和五官的大小、位

置和角度

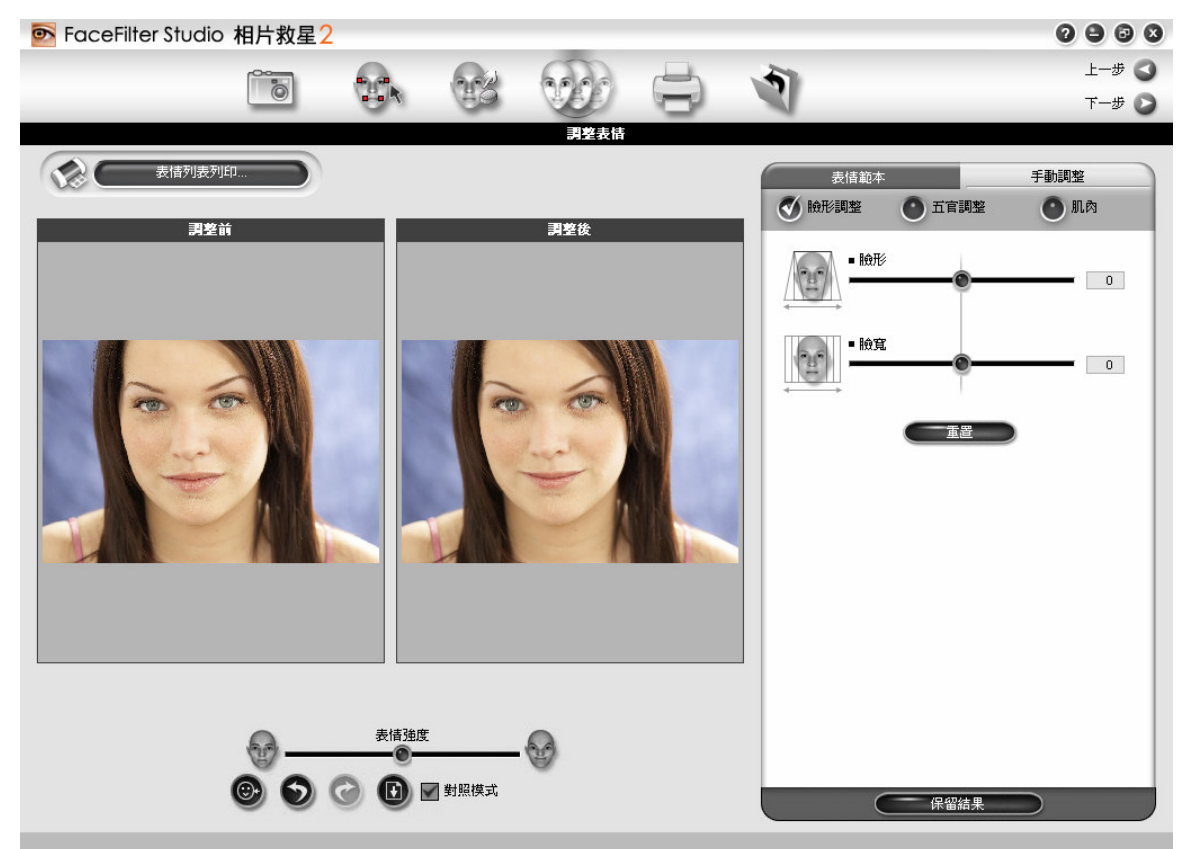

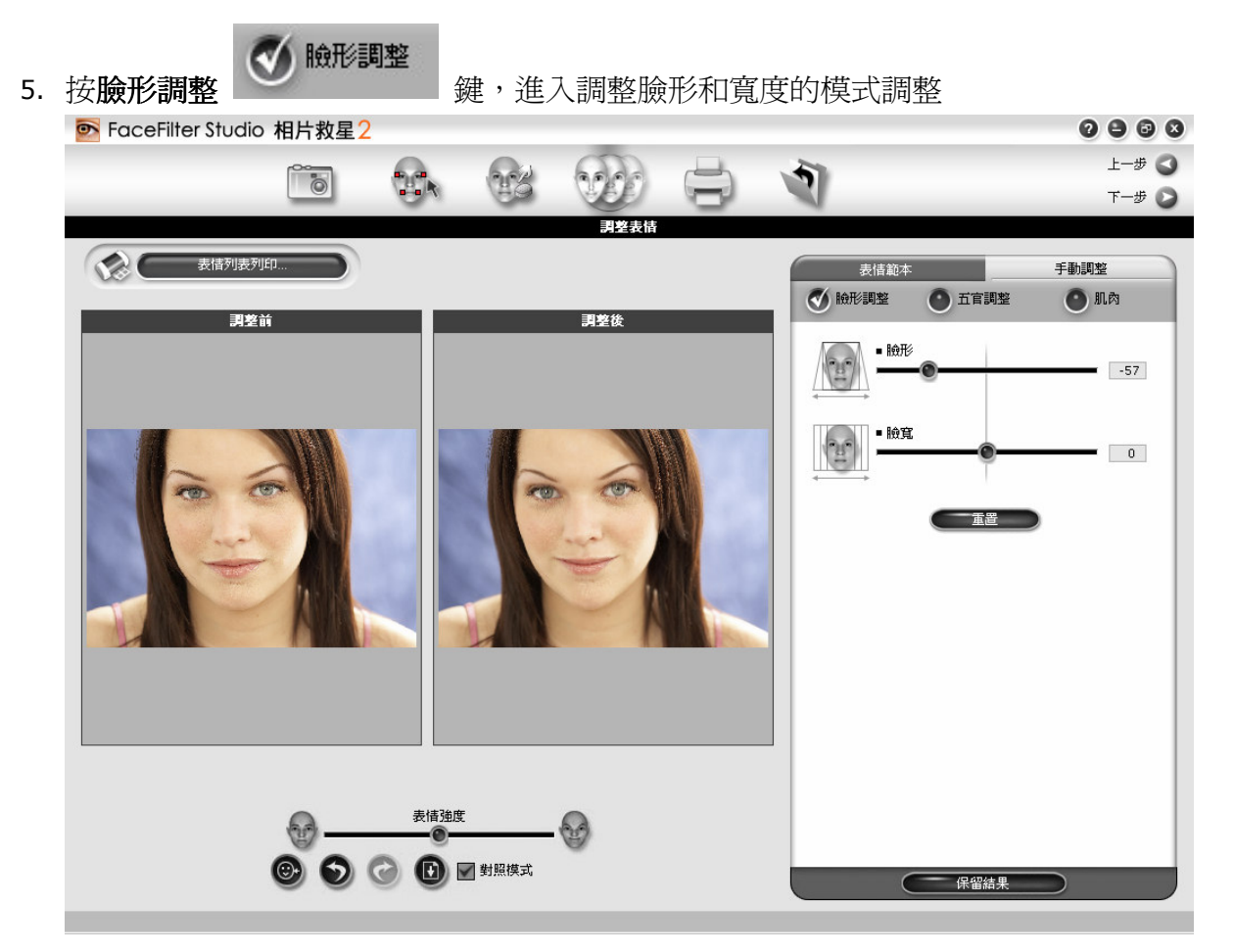

拉動臉形和臉寬滑桿,來調整出你想要的臉形。

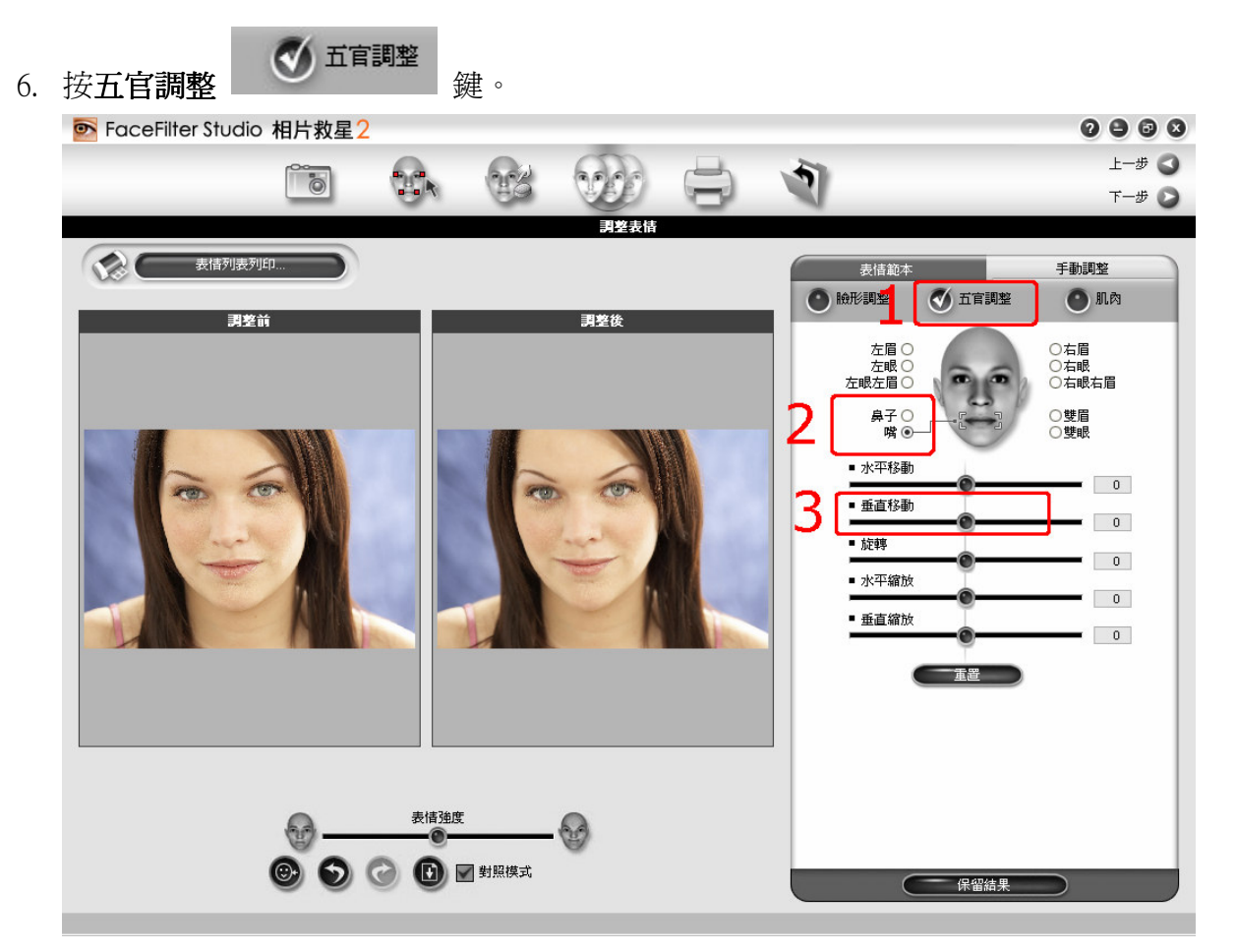

調整五官的大小、位置和角度(1),按下 10 種不同五官組合,即可針對此五官進行手動 調整 (2),拉動下半部五個滑桿,對五官做手動調整都可任意移動、縮放和旋轉(3)

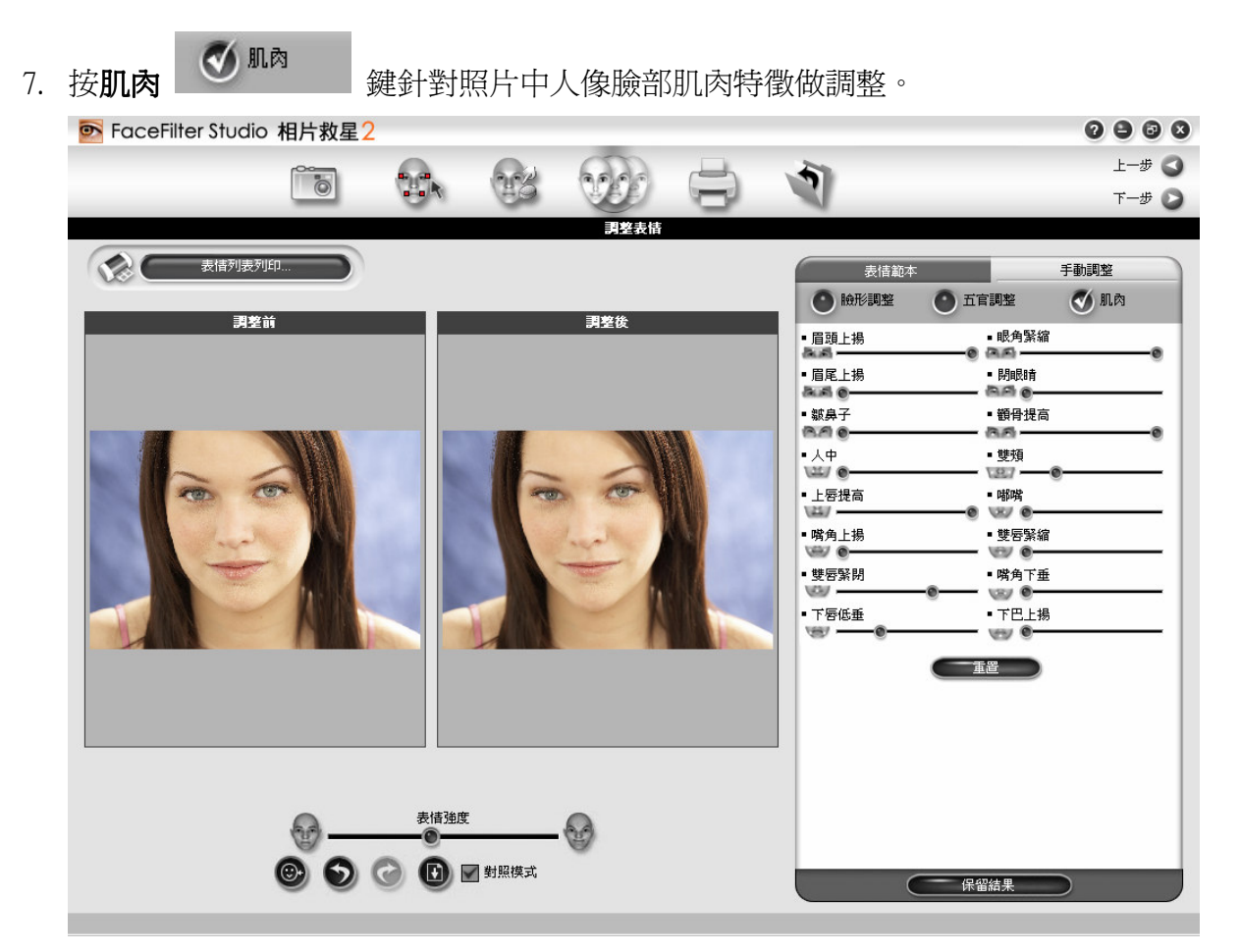

拖曳任何一個滑桿改變臉部肌肉特徵並且增加效果,例如沮喪的唇、抬高的下巴、皺起 的鼻子、鼓脹的雙頰、等等。

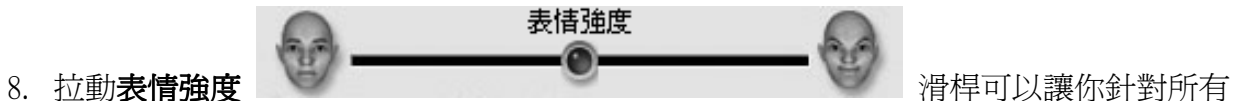

的表情做彈性的強弱調整,可調出最自然的表情

往左拉動滑桿會調弱表情,往右拉動滑桿則會加強原來的表情。

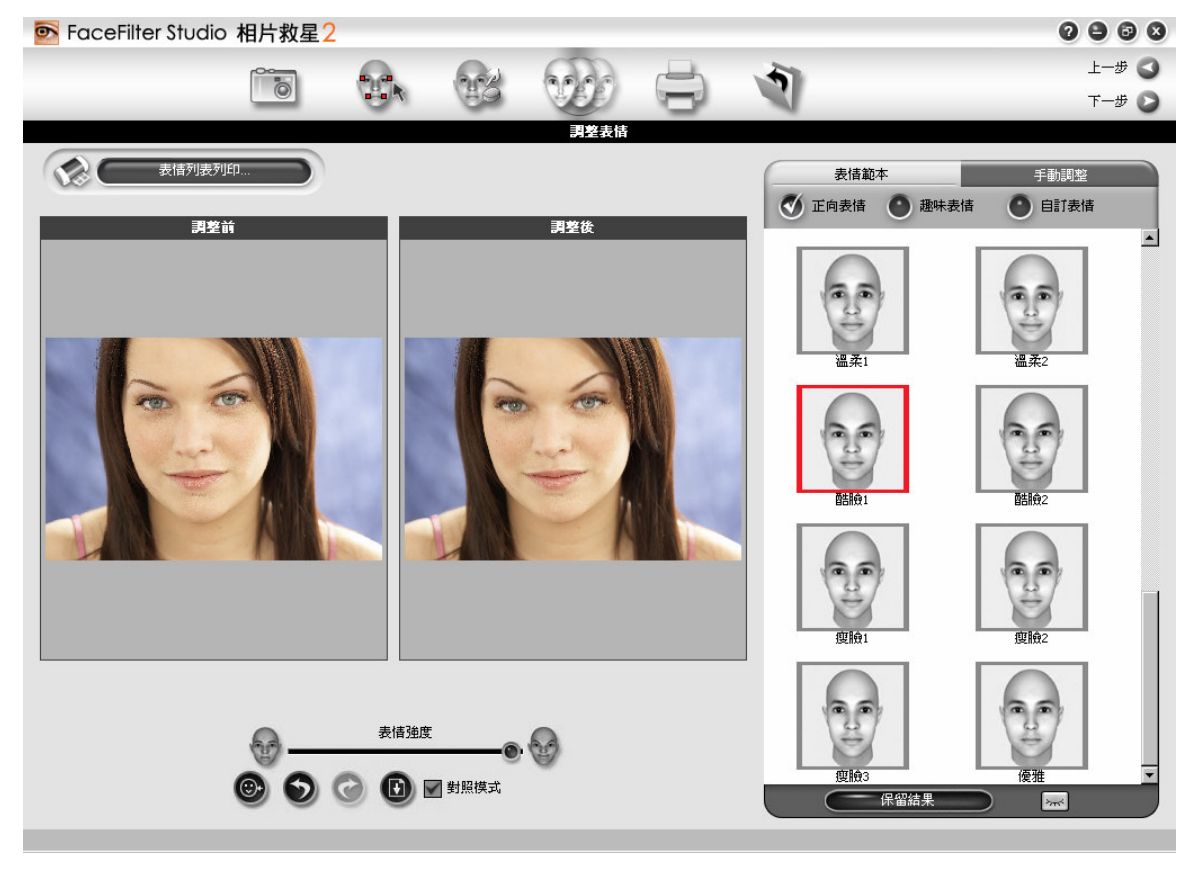

⋒ 9. 按下另存範本 建將您針對表情強度或手動調整所做的變更新增為自訂範本。相 片救星2會提示您為新增之範本命名,並將其存於自訂範本資料庫中。

10. 按保留結果 不能確認 第一次的 建,可以把原來的表情保留起來,不會被後來選 擇的表情取代, 保留結果鍵可以讓你將連續不同的表情累積下去, 也就是新選的表情可 以累加到前一個表情上,如果按保留結果鍵,所選的表情或手動調整將會套用在臉上, 並且無法回復上一個表情狀態。相片救星2會提示您確認此一動作

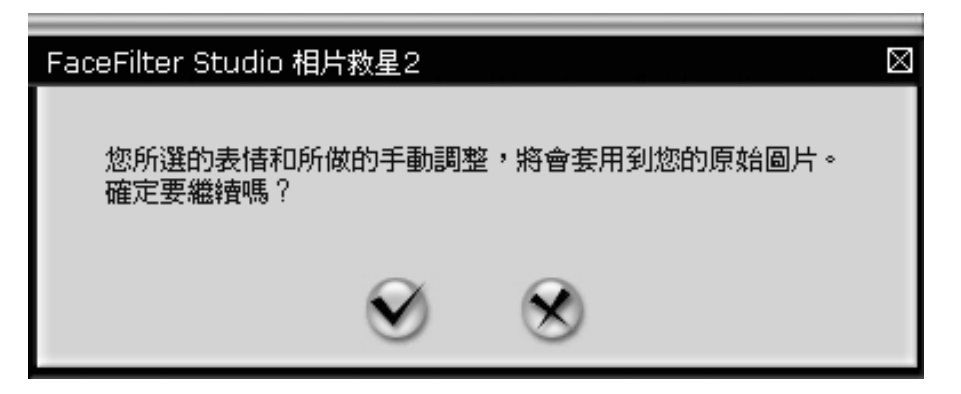

11. 請勾選確定鍵以確定此一動作。修改結果會存在照片上並且顯示在左邊的調整前視窗中

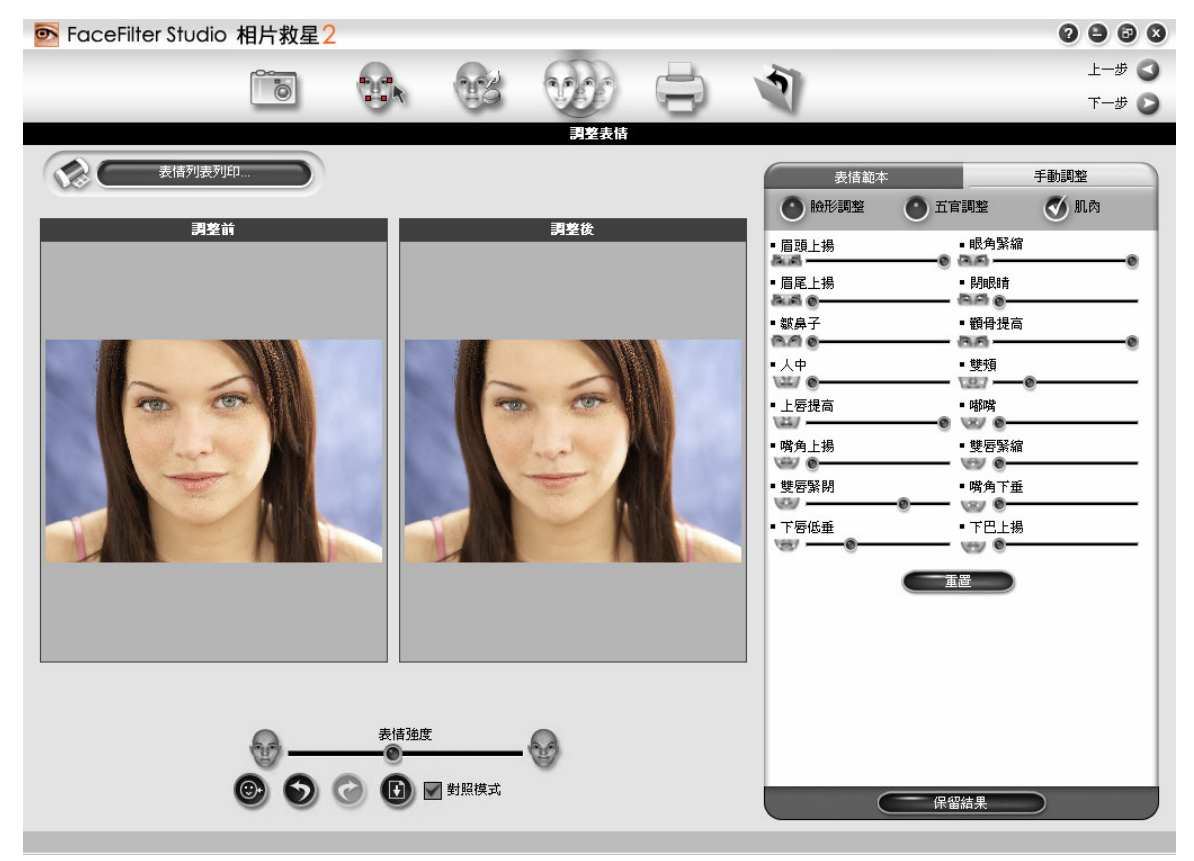

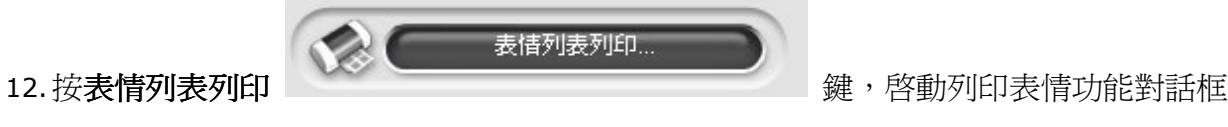

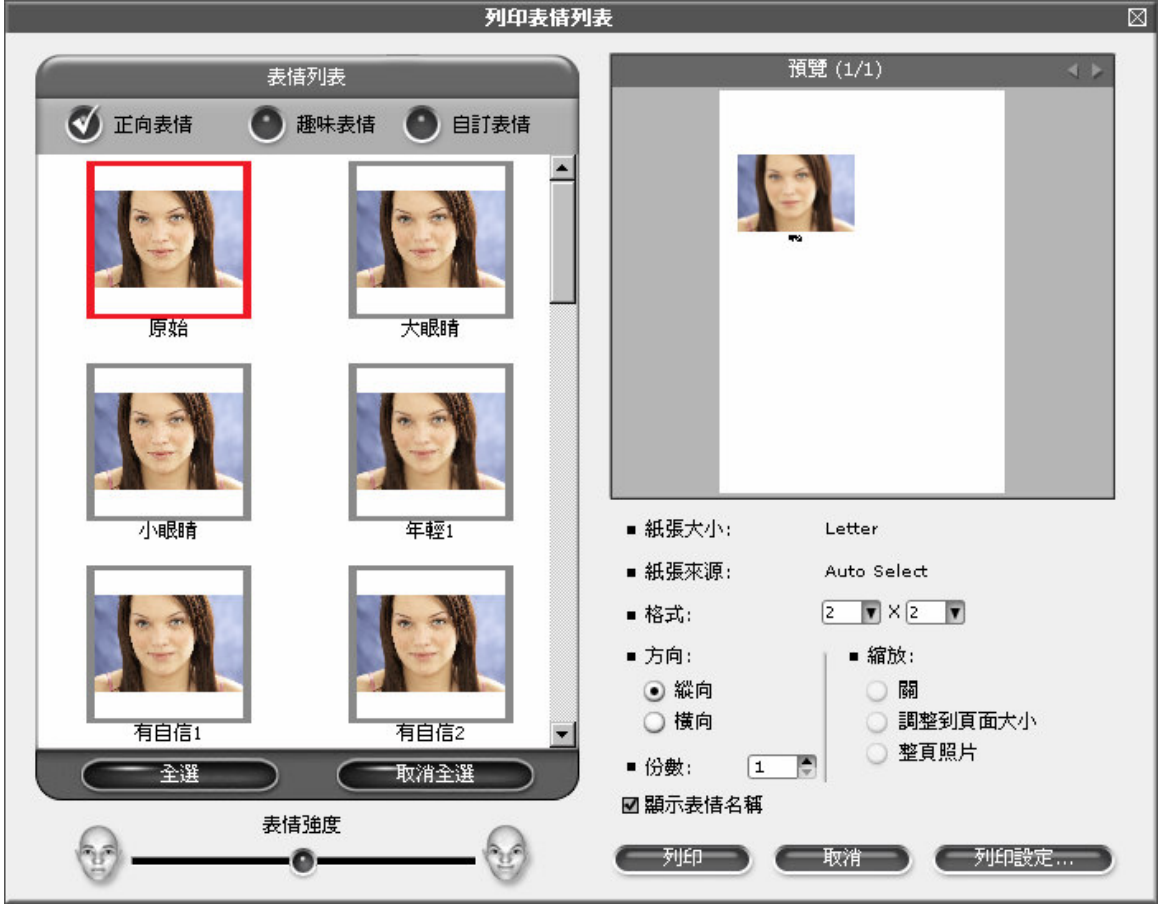

Tip: 當你希望把臉部調出某一個特別的表情時,本功能是可以幫你完成任務的. 無 論是套用表情範例或是手動調整臉部五官,都可以用保留結果功能,逐步調整出你要 的表情,例如:當你希望把你的臉部既可以把眼睛放大又可以調整出微笑的感覺,你 可以使用手動調整中的功能把你的眼睛放大,之後可按保留結果鍵把放大眼睛的表情 保留起來,在套用微笑的表情,這樣就可以把手動調整和微笑表情一起累積在你臉部

![](_page_43_Picture_0.jpeg)

套用過不同的版型與調整照片後,本頁提供列印已修飾照片的功能。

![](_page_43_Picture_2.jpeg)

19146523.jpg 1596x2400像素 解析度: 72, 72 (23%)

![](_page_44_Picture_0.jpeg)

片。

![](_page_44_Picture_2.jpeg)

<sup>19146523.</sup>jpg 1596x2400像素 解析度: 72, 72 (23%)

2. 按一下<sup>◆→</sup> 按鈕便能透過您的印表機印出照片。另一個對話框將開啓以便做進一步的 列印設定,如下圖所示:

![](_page_45_Picture_21.jpeg)

按下列印設定鍵可以選取不同的印表機、紙張大小及紙張來源。

調整各種設定然後按一下列印按鈕列印出照片。

3. 按下 按鈕 , 在照片上按下滑鼠左鍵並拖曳以圍出選取區供列印。

![](_page_46_Picture_1.jpeg)

將游標移動虛線方框的四個角落的內側,游標會變成縮放狀態,此時可縮放框選區域的 大小,將游標移動虛線方框的四個角落的外側,游標會變成旋轉狀態,此時可旋轉框選 區域。

![](_page_47_Picture_0.jpeg)

當完成你臉部的編輯之後,即可將結果儲存成另一檔案

**O** FaceFilter Studio 相片救星2  $0000$  $\odot$  $\mathbf{r}$  $\overline{\bullet}$ 4  $L - \theta$ 奇出相片 ■ 顯示原始圖片 固 I t  $P_{\bigcirc}$ 80  $\circledast$  $\zeta_{\rm 1D}$ 19065806.jpg 1596x2400 像素 解析度: 72, 72 (23%)

按顯示原始圖片 图 顯示照增片 建,可以切換到原始照片,取消又恢復成編輯後的照

 $0000$ 

### 片,來回切換即可看出編輯前後的差異

● FaceFilter Studio 相片救星2

![](_page_48_Picture_5.jpeg)

按另存新檔 国 鍵,儲存檔案對話框出現:

![](_page_48_Picture_48.jpeg)

再搜尋位置到你要起儲存檔案的路徑,輸入檔名,按確定即可存檔 如果您框選某一區域,再按另存新檔鍵,將只儲存框選的區域

按 鍵,進入框選臉部的模式,此時滑鼠游標變成十字圖樣,在頭部的左上方按下滑鼠左鍵, 拖曳到臉部的右下方,將會出現一個虛線方框。

 $0 0 0 0$ 

**O** FaceFilter Studio 相片救星2

![](_page_49_Picture_2.jpeg)

19065806.jpg 1596x2400 像素 解析度: 72, 72 (23%) 框選區域 (131,830)-(1551,1945) 寬度=1420 高度=1

將游標移動虛線方框的四個角落的內側,游標會變成縮放狀態,此時可縮放框選區域的大小。 將游標移動虛線方框的四個角落的外側,游標會變成旋轉狀態,此時可旋轉框選區域,如果你在 照片上的臉是斜的,可以將框選區域旋轉,讓框選區域的旋轉角度相等於臉部的旋轉角度。

如果您僅框選某一區域,再按另存新檔鍵,將只儲存框選的區域。

![](_page_49_Picture_6.jpeg)

按複製到剪貼簿 鍵,可將框選的區域複製到剪貼簿,你可將此區域貼到其他的軟體 按編輯其他臉部 20 鍵,將回到第一頁,可框選同一張照片上不同的臉,加以編輯

# 實用小技巧

你可以參考以下幾個實用小技巧,讓你操作相片救星2時,能夠更方便更有效果:

### 利用相片救星 2 可以達到的效果

五官對稱均衡看起來

更年輕一點

更瘦一點,比例更好的臉形

更有魅力的眼睛 (任意大一點或小一點)

更窄感覺更挺的鼻子

更性感或更好看的嘴巴

更有親和力的笑容

更有自信更聰明的表情

### 什麼相片比較適合使用在相片救星 2

臉部:清晰,正面(不要太側臉)

表情: 表情不宜太劇烈

嘴巴: 不要太張開

同一張照片有多個人 同一張照片有多個人

#### 避免眼角和嘴角出現折痕的技巧

標示完成四個臉部特徵點,如果眼角和嘴角太靠內側,很容易造成眼角和嘴角出現 折痕的缺陷。為辩免眼角和嘴角出現折痕,可將眼角和嘴角四個臉部特徵點標示在 稍微外側一點,出現折痕的缺陷,將會改善。

![](_page_51_Picture_2.jpeg)

#### 調整臉部表情技巧

建議你將臉部先以手動調整將五官調整成對稱均衡,例如:兩邊眼睛大小一致,嘴巴居中 不歪斜。之後在依你自己的喜好,套用一些正向的表情到你的臉上,按保留結果鍵,讓你 將連續不同的表情累積下去,再依你自己的喜好,稍微調整一下臉形,例如:臉形可以稍 微瘦一點,最後,再用手動調整將五官調整得更自然好看。

照片中紅眼太多怎麼辦,一隻一隻去改嗎?

請使用新增的去除紅眼功能,畢其功於一役。去紅眼不再是件苦差事。

拍照時沒有注意到光線太暗,結果照片大家都包公臉黑黑,怎麼辦?

新增的智慧人像處理,不管您的臉太暗或太亮,都會自動抓取所有的臉部,然後調整出最 佳化效果,讓大家的臉都清晰可見。不會暗沈也不怕過曝。

#### 大頭貼一次可以印很多臉,但是我想每個表情都一樣,不要各種表情,辦得到嗎?

只要在調整表情頁面先調整好一種您最喜歡的表情,然後新增到自訂範本資料庫中,次數 則依您要印出的大頭貼數量相同或更多,那麼在表情列表列印對話框中,您就可以一次全 選這些表情相同的範本,而印出許多表情相同的大頭貼了。

#### 染髮

想要為頭髮換個顏色嗎?你可以利用美膚特效裡的調整膚色 功能。首先,如同調 整臉部面膜遮罩一般,將想要改變髮色的部份以面膜遮罩覆蓋住。接著在膚色調整 的地方選擇想要的顏色,您可以利用這樣的方法來染出各式各樣的髮色。

#### 我要如何美白臉部?

首先調整臉部面膜遮罩,充分覆蓋整個臉部。其次,手動編輯臉部面膜遮罩,以便之後得 到更準確的結果。接著,勾選 **調整膚色** ,選擇明亮的色調,例如白色、淺紅、淺橘色, 並調整 強度 滑桿以得出最適結果。

我要如何去除臉上暗影?

如同調整臉部面膜遮罩一般,將臉部各個區域以遮罩覆蓋住。針對暗沈的部份,以手動方 式增加遮罩的強度。接著,選擇適當的顏色來取代暗影的區域,您可以利用**填色**下方的色 版選擇用淺色的膚色,當作遮蓋暗影的色彩,再拖拉 範圍 滑桿和 強度 滑桿以改變作用 範圍和強度,即可去除臉部暗影的區域。

首先點選 編輯臉部遮罩 → 自動選取臉部遮罩 → 整張照片。其次,手動編輯臉部面膜 遮罩,以便之後得到更準確的結果。

![](_page_53_Picture_2.jpeg)

接著,勾選調整膚色,選擇較深的色調,例如棕色、深橘色,並調整 強度 滑桿以得出 最適結果。

![](_page_54_Picture_1.jpeg)

### 我還可以用相片救星 2 來改善照片的品質?

相片救星 2 可讓你的臉部肌膚變的更年輕細緻美白、去油光、去暗影、還可修斑、除紋。 除了以上的功能,利用手動編輯臉部面膜遮罩的功能,可輕鬆染髮或將動物的毛髮變色, 也可以換口紅或潔白牙齒。利用去除紅眼的功能,也可以去除寵物相片的青光眼,將眼睛 加上有色的隱形眼鏡,效果更炫喔!在此以去油光為例:

![](_page_55_Picture_2.jpeg)

範例相片之額頭及鼻樑部份泛油光。

![](_page_56_Picture_0.jpeg)

在「編輯遮罩區域」功對話框中,泛油光部份遮罩較為透明,表示套用各種特效時,它的 套用程度會較低。

![](_page_57_Picture_0.jpeg)

利用手動方式,將透明部份補強為較不透明。

![](_page_58_Picture_0.jpeg)

此為編輯後之遮罩圖示。

![](_page_59_Picture_0.jpeg)

此時再利用「去油光」特效,去除泛油光部份(1),然後再利用(2)中各元件,針對相 片中人物泛油光部份微調。

![](_page_60_Picture_0.jpeg)

調整至滿意後,按下「套用」按鈕,將特效套用於相片。

![](_page_61_Picture_0.jpeg)

去除油光後相片看來膚色更明亮均勻。

快速鍵

下列快速鍵可以在相片救星2中使用:

力能選項區:

![](_page_62_Picture_43.jpeg)

# 選取臉部:

![](_page_63_Picture_71.jpeg)

# 點選臉部特徵點:

![](_page_63_Picture_72.jpeg)

# 膚質調整︰

![](_page_64_Picture_55.jpeg)

# 調整表情

![](_page_65_Picture_60.jpeg)

# 列印相片

![](_page_65_Picture_61.jpeg)

# 輸出相片︰

![](_page_66_Picture_37.jpeg)

# 常見問題與解答

以下是一些使用相片救星2時,常會遇到的問題,提供你參考:

我可以在相片救星 2 開啓六百萬書素以上的照片嗎?

相片救星 2 不僅可以處理六百萬畫素的相片現在更可以支援到一千兩百萬畫素的照片,而超過 一千兩百萬畫素的相片將會自動縮小。

為什麼我在第二步驟的臉部區域變得太小, 以致於點選臉部特徵點很困難? 有什麼方法可以容 易操作點選臉部特徵點?

在第二步驟的臉部區域變得太小,以致於點選臉部特徵點很困難,可能是因為你在第一步驟選 取臉部時,沒有框選恰當的臉部。請到第一步驟選取臉部百,按**框選臉部區域**總,將臉部區域 框起來,建議你框選的臉部時,可以儘量接近臉部,不要把照片背景都框選進去。

為什麼我選自動辨識特徵點,出來的結果不正確?

在你利用框選臉部範圍時,可能因為框出的照片位置不正,導致自動辨識特徵點的結果不正 確。這時請按下重新點選特徵點,並選擇手動模式,重新點選臉部特徵點。

我套用柔膚效果後,五官變得很糊怎麼辦?

很簡單,利用神奇的橡皮擦還原工具,在你不滿意的地方,按住滑鼠拖拉;像眼睛、眉毛、嘴 巴、鼻樑四周,都可以利用本功能來除去不需要柔化的部份。

#### 為什麼當我套用美膚特效裡任何的效果,看起來都沒什麼變化?

利用手動編輯臉部遮罩,使得臉部各處都充分包涵在遮罩範圍內,特別是容易有油光的部位, 像臉頰、T 字部位,可以多上幾層。您還可以把不要變化的部份(如:眼睛、嘴巴、頭髮...等 等), 在 **編輯臉部面膜遮罩** 的功能裡去除。

#### 為什麼照片上的紅眼無法全部自動去除呢?

自動去除紅眼可以自動大部份的紅眼,有些因為臉部角度或太小的紅眼,

無法自動偵測到,您可以利用方便的 手動框選臉部區域 → 新增 把您所要去除的紅眼框選起

來,框選區域裡的紅眼就可以消除了

#### 自動去除紅眼和膚質調整裡的調整眼球顏色有什麼不一樣呢?

膚質調整 中的 調整眼球顏色 雖然能夠自動偵測到眼睛部份,但是一次只能修改一對紅眼, 而且使用者必需手動調整位置。全新的 去除紅眼 功能,自動偵測並移除照片中所有的紅眼, 而不用費心一次次手動修改。精確度更高,使用更得心應手。

**為什麼智慧人像處理不是針對臉部局部區域,而是整張照片做調整呢?** 

智慧人像處理 是透過自動臉部偵測來調整整張照片,讓您照片中的臉部呈現自然好看的效 果,也不會有彷彿戴了面具般的突兀感。

如果您想局部調整臉部,可以使用 膚質調整 → 美膚特效 工具,來讓您編輯調整您照片中局 部臉部的區域。

用表情列表列印功能, 我可以在同一張紙上印出多個相同的表情嗎?

當然可以!您只要在 調整表情 頁,將您想要使用的表情,利用 儲存為自訂範本 按鍵,將這 個表情新增數次至 自訂表情 資料庫中,此時再啟動 表情列表列印 功能再套用 自訂表情 資 料庫中所加入之所有的相同表情範本,就可以讓臉部所使用的表情都是同一個。

用表情列表列印功能,我可以用多人的照片印出每個人的臉上各自套用多個不同的表情嗎?

非常抱歉,不行。表情列表列印 功能一次只能針對一張臉套用各種不同的表情,如果有多張 臉又想套用多種表情,本版並不提供此種功能。